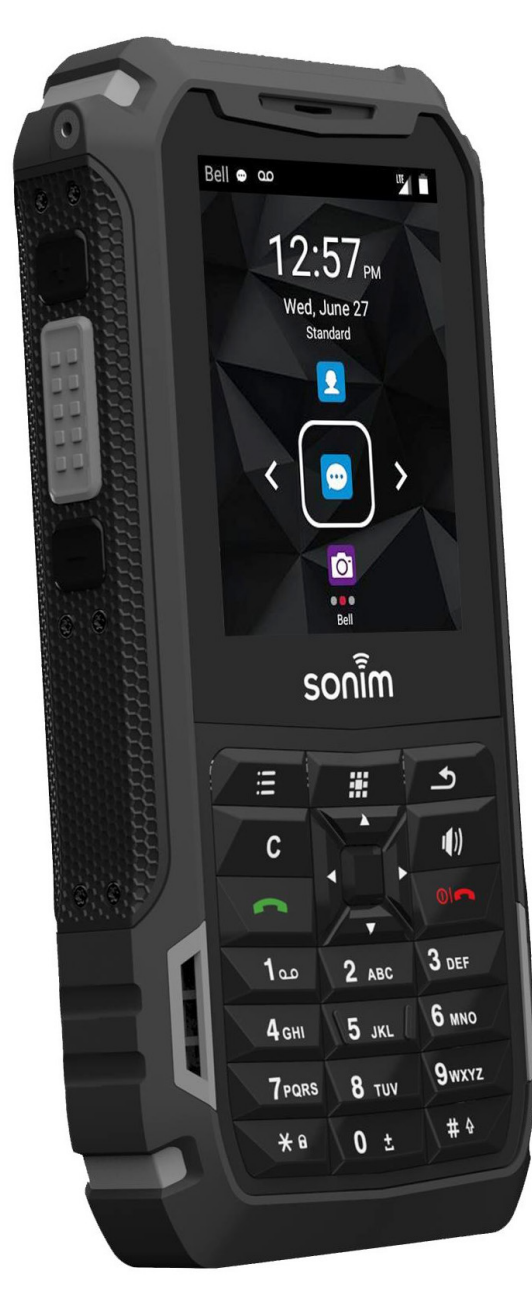

# **SONIM.XP5s USER GUIDE**

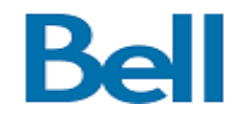

### <span id="page-1-0"></span>**GENERAL INFORMATION**

#### Copyright © 2018 Sonim Technologies, Inc.

Sonim and the Sonim logo are trademarks of Sonim Technologies, Inc. Other company and product names may be trademarks or registered trademarks of the respective owners with whom they are associated.

#### **DISPOSAL OF OLD ELECTRICAL AND ELECTRONIC EQUIPMENT**

 $\times$ 

The symbol of the crossed-out wheeled bin indicates that within the countries in the European Union, this product, and any enhancements marked with this symbol, cannot be disposed as unsorted waste, but must be taken to separate collection at their end-of-life.

### **DISPOSAL OF BATTERY**

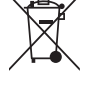

Please check local regulations for disposal of batteries. The battery should never be placed in municipal waste. Use a battery disposal facility if available.

#### **GUIDELINE FOR HEADPHONE AND EARPHONE**

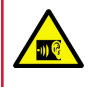

To prevent possible hearing damage, please do not listen at high volume levels for long periods.

### **REGISTER YOUR PHONE**

Please register your phone at [http://sonimxperience.](http://sonimxperience.com/registration_portal/portal/registration.php) [com/registration\\_portal/portal/registration.php](http://sonimxperience.com/registration_portal/portal/registration.php) to receive product information and updates.

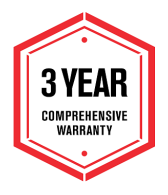

Sonim devices are covered by a 3-Year comprehensive warranty. The battery is covered by a 1-Year warranty.

Congratulations on the purchase of a Sonim XP5s (XP5800) mobile phone! This phone is LTE enabled and has an intuitive feature-rich user interface, which allows you to make the best use of offered functions.

### **PHONE MODELS COVERED**

This user guide covers the Sonim XP5s phone with the model number XP5800. The model name can be seen on backside of the phone.

### **SONIM SUPPORT INFORMATION**

For additional product and support information, visit [www.sonimtech.com.](http://www.sonimtech.com)

#### **OPTIONS COMMONLY USED ACROSS MENU ITEMS**

The following are common actions used across various menu items:

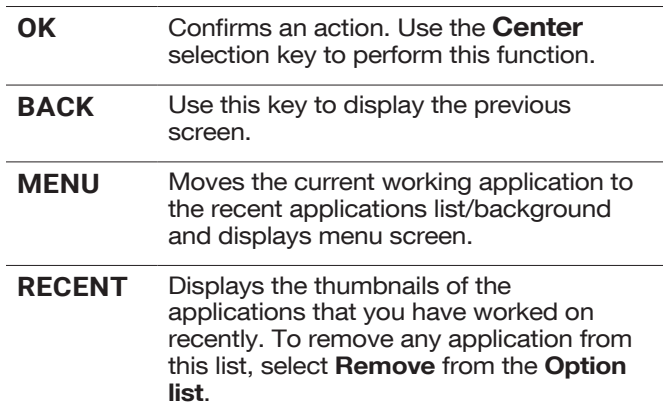

## **Table of Contents**

### **GENERAL INFORMATION**

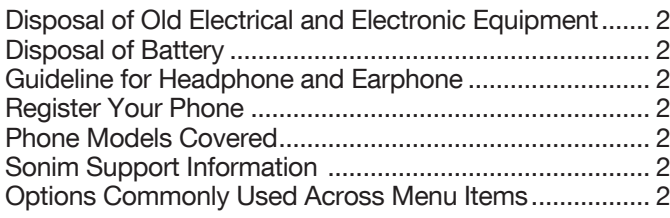

#### **SAFETY GUIDELINES**

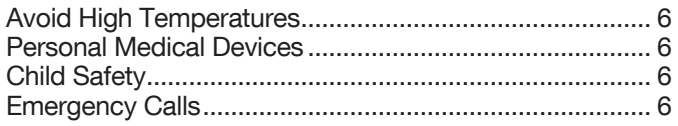

### **BATTERY USAGE**

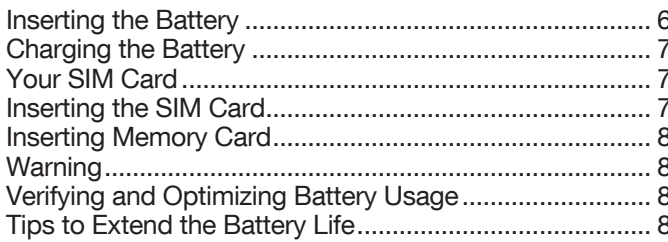

### **GETTING STARTED**

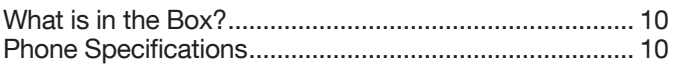

### **USING YOUR SONIM XP5S**

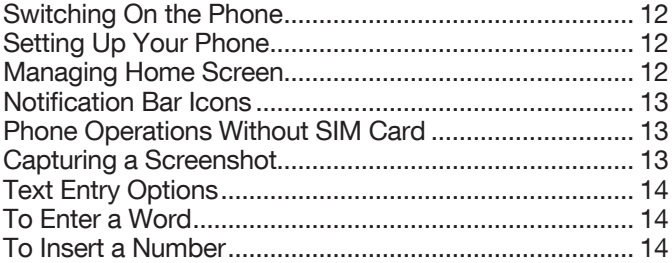

### **HOME SCREEN MENU OPTIONS**

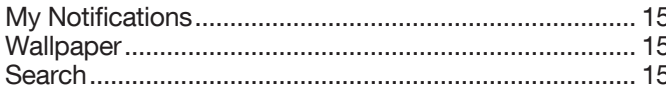

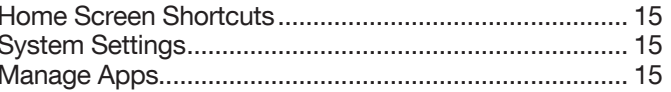

16

 $17$ 

### **QUICK SETTINGS**

 $2<sup>1</sup>$ 

5

6

 $10$ 

 $11$ 

15

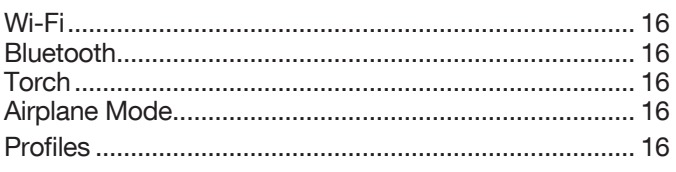

#### **MISSED EVENTS** 16

### **MANAGING WIRELESS & NETWORK SETTINGS**

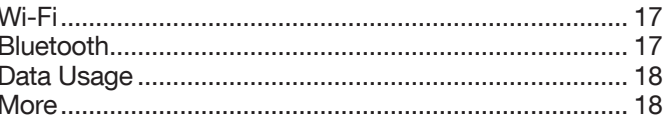

#### **MANAGING DEVICE SETTINGS** 20

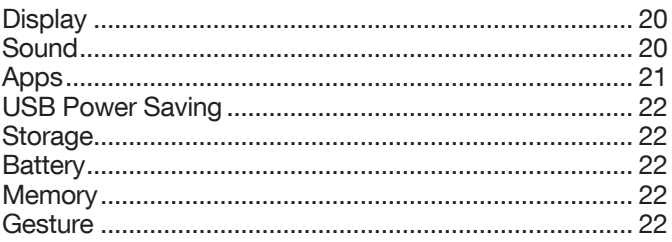

#### **MANAGING PERSONAL SETTINGS** 23

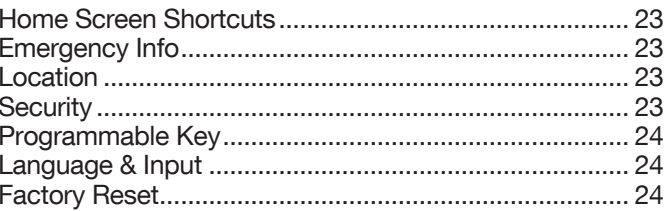

#### **MANAGING SYSTEM SETTINGS** 25

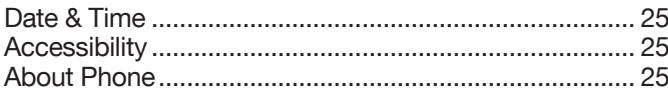

### **MANAGING CONTACTS**

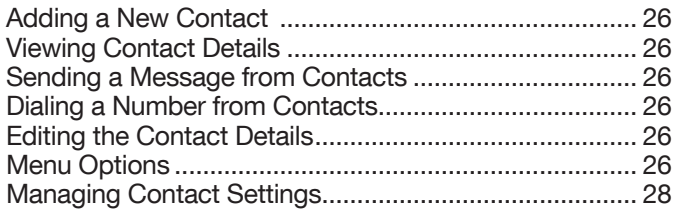

#### **MANAGING CALL SETTINGS** 29

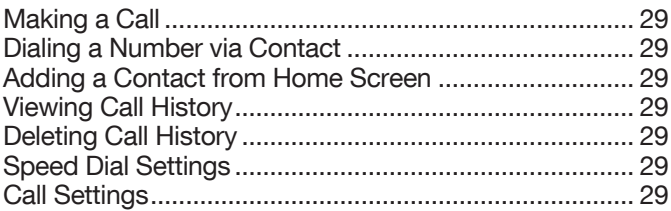

#### **SENDING MESSAGES**

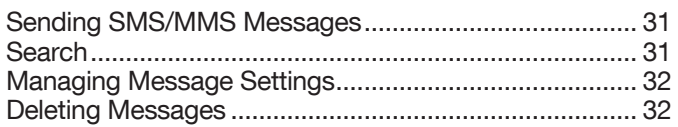

#### **BELL PUSH-TO-TALK SERVICES**

#### **SONIM SCOUT**

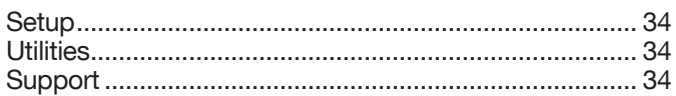

#### **APPLICATIONS**

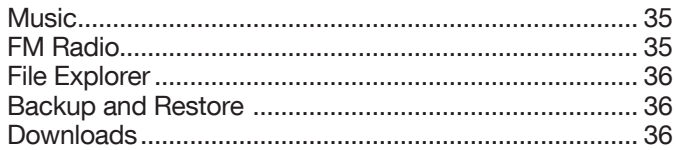

#### **TOOLS**

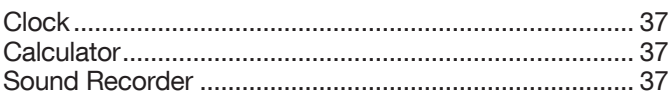

### **OTHER APPLICATIONS**

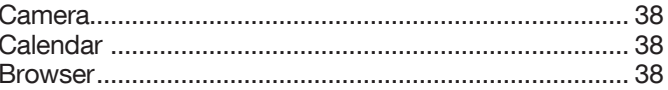

### **REGULATORY INFORMATION - USA**

#### **MARKET**

26

 $31$ 

33

34

35

37

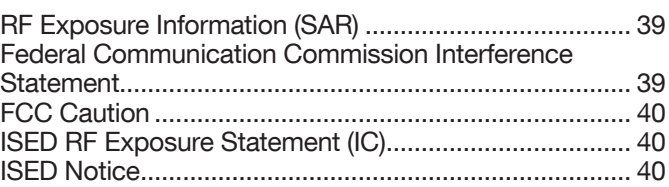

#### **HAZARDOUS LOCATION USAGE WARNING** 41

**INDEX** 

42

38

39

### <span id="page-4-0"></span>**SAFETY GUIDELINES**

Please read and understand the following safety guidelines before you use the phone. These guidelines provide details to enable you to operate your phone safely and conform to any legal requirements regarding the use of cellular phones.

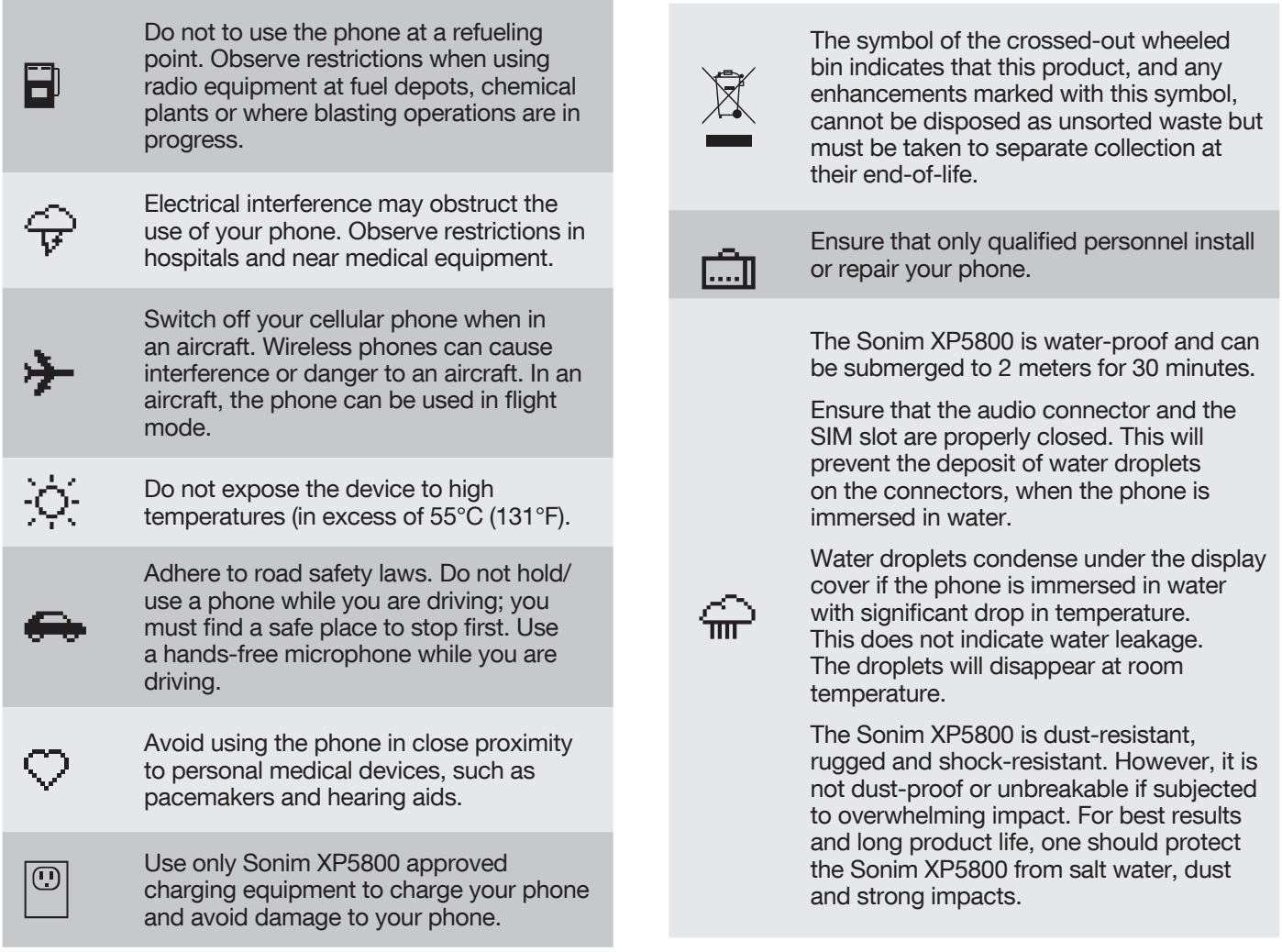

### <span id="page-5-0"></span>**AVOID HIGH TEMPERATURES**

Leaving the device in hot or cold places, such as in a closed car in summer or winter conditions, reduces the capacity and lifetime of the battery. For the best results, try to use the device between -20°C and +55°C (-4°F and 131°F). A device with an overly hot or cold battery, even when fully charged, may temporarily not function. Battery performance is particularly limited in temperatures well below freezing.

### **PERSONAL MEDICAL DEVICES**

Mobile phones may affect the operation of cardiac pacemakers and other implanted equipment. Please avoid placing the mobile phone over a pacemaker; for example, in your breast pocket. When using the mobile phone, place it at the ear opposite the pacemaker. If a minimum distance of 15 cm (6 inches) is kept between the mobile phone and the pacemaker, the risk of interference is limited. If you suspect that interference is taking place, immediately turn off your mobile phone. Contact your cardiologist for more information. For other medical devices, consult your physician and the manufacturer of the device. Comply with instructions to switch off the device or deactivate the RF transmitter when required, especially when posted in hospitals and airplanes. Equipment used in these places may be sensitive to radio waves emitted from the device and adversely affect their operation. Also, observe restrictions at gas stations, other areas with a flammable atmosphere or when close to electro-explosive devices.

### **CHILD SAFETY**

Do not allow children to play with your mobile phone or its accessories. Keep it out of their reach. They could hurt themselves or others, or could accidentally damage the mobile phone or accessories. Your mobile phone and its accessories may contain small parts, which could be detached and create a choking hazard.

### **EMERGENCY CALLS**

Mobile phones operate using radio signals, which cannot guarantee connection under all conditions. Therefore, you should never rely solely upon any mobile phone for essential communications (e.g. medical emergencies). Emergency calls may not be possible in all areas, on all cellular networks, or when certain network services and/ or mobile phone features are in use. Check with your local service provider.

#### **WARNING**

It is not permissible to connect any external devices to all ports/interfaces (USB, XPand and SecureAudio Connector) in Hazardous areas.

### **BATTERY USAGE**

The Sonim XP5s phone comes with a removable battery. For any battery related queries, contact Sonim customer support.

- Use only a Sonim XP5800 certified battery that is designed for this phone model.
- The use of other batteries may void the warranty terms of your phone and cause damage.
- It is recommended to protect the battery from extreme temperature environments and moisture.
- Please keep the battery out of the reach of children.

### **INSERTING THE BATTERY**

#### **1. UNSCREW COVER**

To open the battery cover, rotate both the battery cover screws in a counterclockwise direction (as shown in the figure). Sometimes, the battery cover may be tight and some extra effort is required to open it. You can use the screwdriver provided to open the screws.

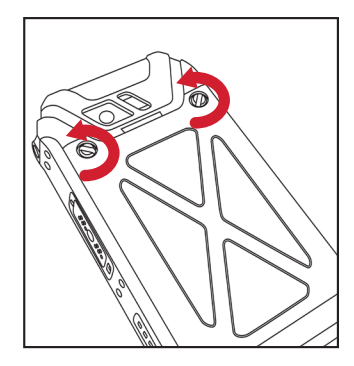

#### **2. LIFT THE COVER**

Lift the back cover to reveal the battery slot.

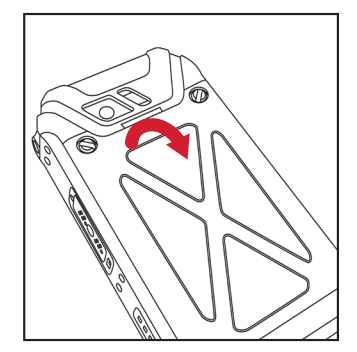

#### <span id="page-6-0"></span>**3. INSERT BATTERY**

Insert the battery and flush it into the battery slot such that the three metallic contacts at the top of the battery are aligned with the metallic contacts within the battery compartment.

#### **4. CLOSE COVER**

Close the battery cover. Rotate the battery cover screws in a clockwise direction. You can use the screwdriver provided to tighten the screws. Ensure not to over-tighten the screws.

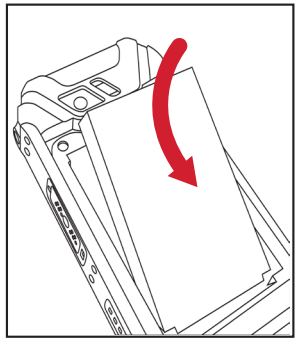

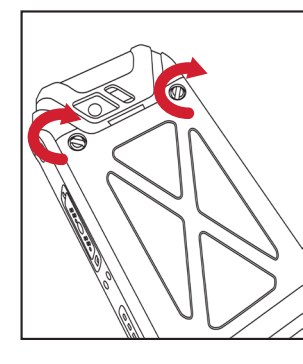

#### **CHARGING THE BATTERY**

The battery delivered with your mobile phone is not fully charged. We recommend that you charge your mobile phone for 5 hours before you use your mobile phone for the first time.

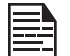

Only the power supplies with outputs meeting the SELV requirements can be used for charging. The maximum allowable input voltage for the phone is 9v.

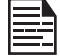

There is a risk of explosion while charging if the battery has been replaced by an incorrect type.

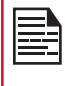

If the battery is completely out of charge, it can take several minutes for the charging icon to appear when the charger is connected.

#### **1. INSERT CHARGER**

Insert the charger plug into a power outlet.

#### **2. CONNECT TO THE PHONE**

The charging port is located in the lower side of the phone, below the back cover. Insert the charger connector to the charging port.

#### **3. CHARGING ANIMATION/ICON**

• If the battery is being charged when the phone is switched off, a battery charging animation with the current battery level is displayed.

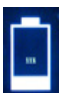

- If the battery is being charged while the phone is switched on, the battery icon on the status bar shows the animation indicating that the battery is being charged.
- Once the battery is fully charged, the charging animation is displayed and a pop-up message Battery is full Please unplug the charger is displayed.

#### **YOUR SIM CARD**

Purchase a SIM card from a mobile operator. The SIM card associates your network services (for example, phone number, data services, etc.) with your phone.

#### **INSERTING THE SIM CARD**

#### **1. UNSCREW COVER**

Use the included screwdriver to unscrew the two battery cover screws on the back of the phone.

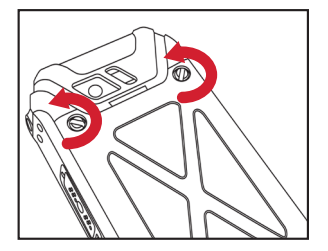

#### <span id="page-7-0"></span>**2. LIFT THE COVER**

Remove the battery cover and the battery.

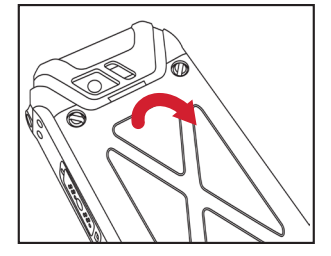

#### **3. INSERT SIM CARD**

Open the SIM card tray 1. Insert the SIM card and lock the SIM card tray into place.

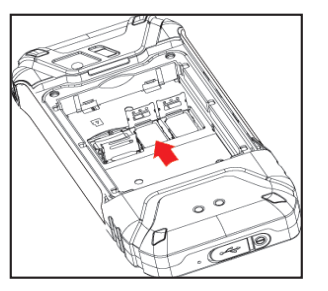

#### **INSERTING MEMORY CARD**

#### **1. SLIDE THE SILVER CLIP**

Slide (push forward) and lift the silver clip over the designated slot located beside the SIM card slot (as shown in the figure).

#### **2. PLACE THE MEMORY CARD**

Place the memory card in the designated slot and close the silver clip (as shown in the figure).

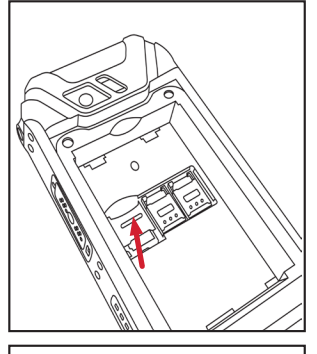

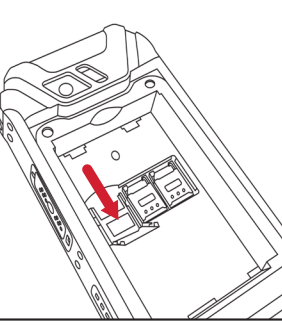

#### **WARNING**

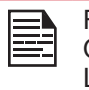

FOR SAFETY REASONS, THE BATTERY CAN ONLY BE REPLACED IN A NON-HAZARDOUS LOCATION.

#### **VERIFYING AND OPTIMIZING BATTERY USAGE**

With your XP5s, you are able to check the battery usage status, and in order to conserve battery power, it is recommended to close applications you are not actively using. Select Settings ( $\binom{1}{2}$ ) > Device > Battery ( $\binom{1}{2}$ ).

The current battery level (charging or not charging) is displayed on the top of the screen. The discharge graph on the top of the screen shows the battery level over time since you last charged the device, and how long you have been running on battery power.

The list at the bottom of the screen shows the breakdown of battery usage for individual apps and services. Select any listed items to view more details. The details screen for some apps includes buttons that allow you to adjust the settings affecting power usage, or stop the application completely.

If you stop some apps or services, your device may not work correctly.

### **TIPS TO EXTEND THE BATTERY LIFE**

Follow these tips to extend your phone's battery life.

- If you are not using Wi-Fi, Bluetooth or GPS, use the Settings to turn them off. The GPS setting is located in Settings > Personal > Location.
- Set screen brightness to Low and set a shorter Sleep timeout (15 seconds). The display settings are located in Settings > Device > Display.
- If you are travelling and do not have access to mobile data or Wi-Fi network, switch to Airplane mode. Select Airplane mode from Quick Settings.

### <span id="page-8-0"></span>**GETTING STARTED**

#### **WHAT IS IN THE BOX?**

The list of items in the Sonim XP5s phone box are:

- Sonim XP5s
- Battery
- Wall Charger
- USB-C Cable
- Screwdriver
- Quick Start Guide

### **PHONE SPECIFICATIONS**

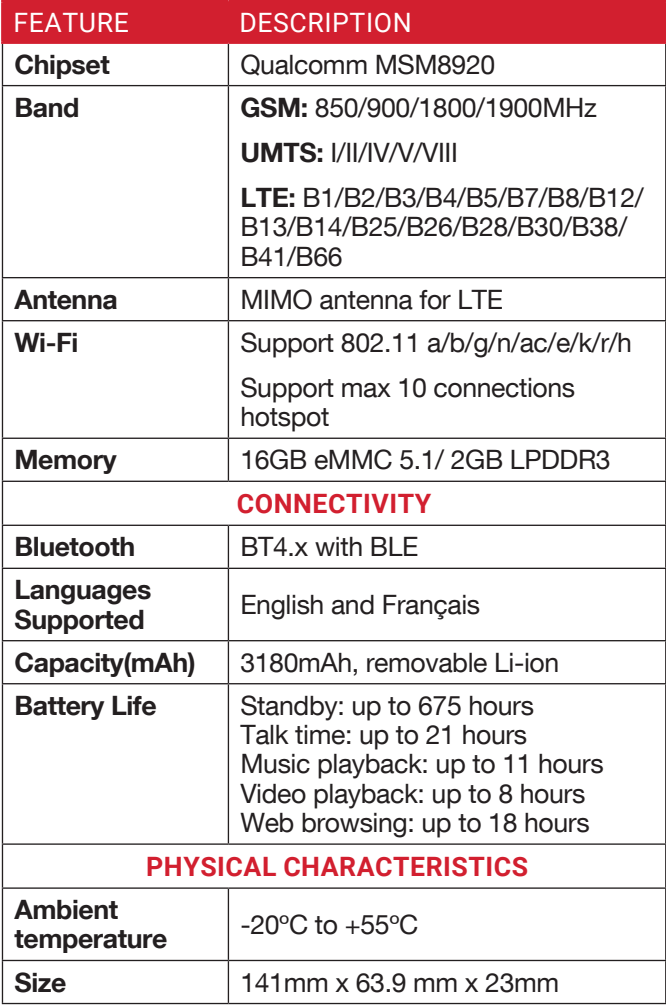

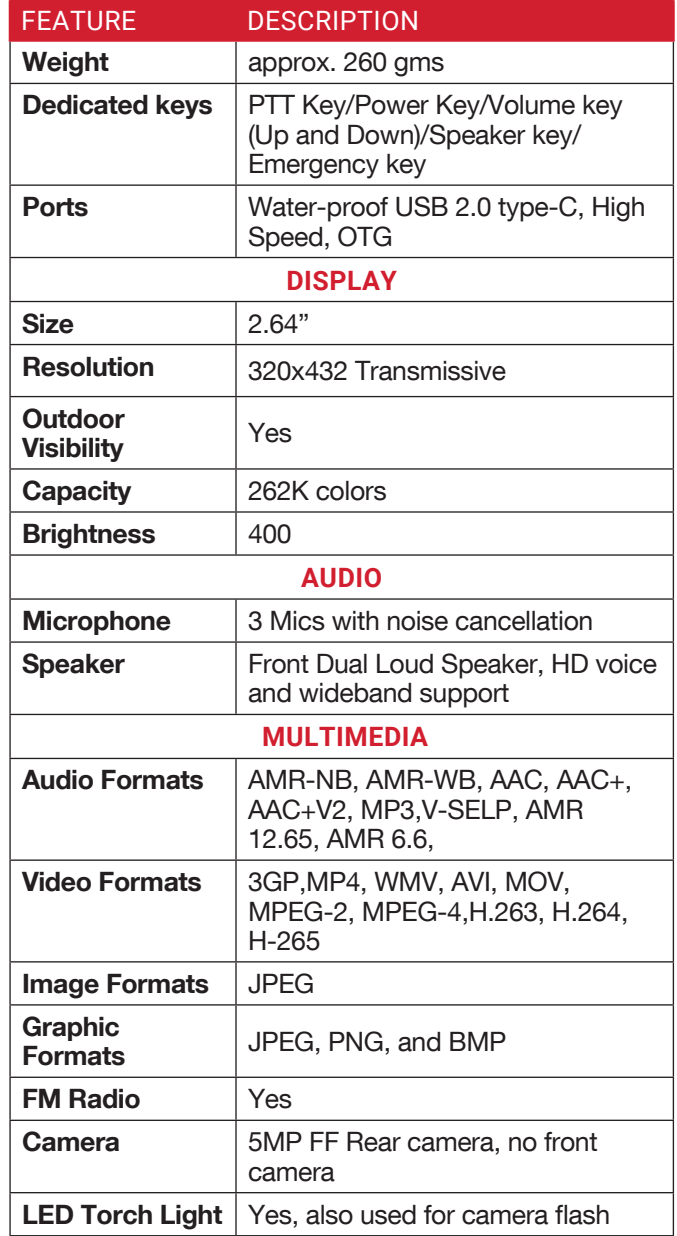

### <span id="page-9-0"></span>**USING YOUR SONIM XP5s**

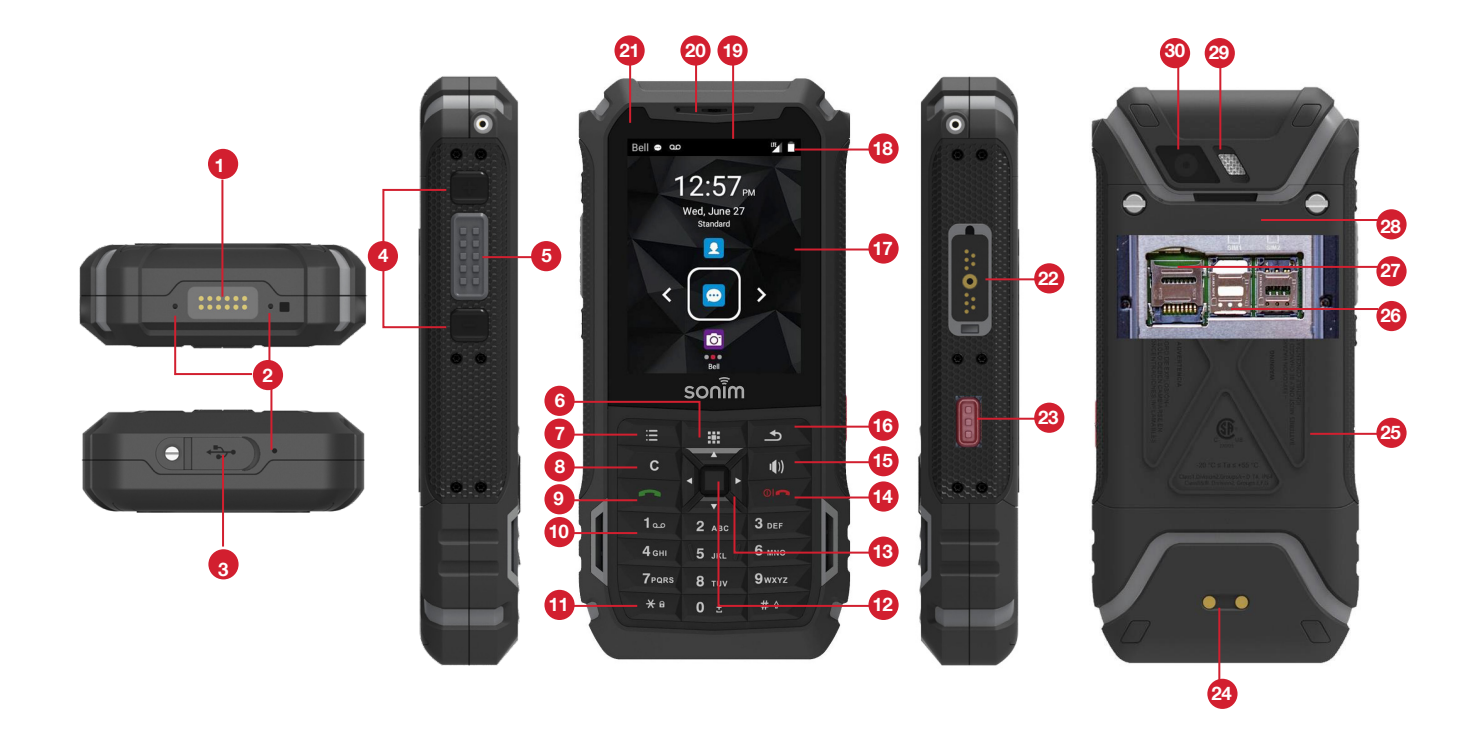

- **1.** Sonim XPand Connector
- **2.** Microphones
- **3.** USB-C
- **4.** Volume Up/Down
- **5.** PTT Button
- **6.** App Tray
- **7.** Options
- **8.** Clear
- **9.** Answer/Accept
- **10.** Voicemail (Press and Hold)
- 11. Lock/Unlock Keypad (Press and Hold)
- **12.** Select/Center key
- **13.** Navigation
- **14.** End/Reject/Power ON & OFF (Press and Hold)
- **15.** Speakerphone
- **16.** Back
- **17.** Display
- **18.** Battery Level Indicator
- **19.** Notification Bar
- **20.** Receiver
- **21.** LED Notification
- **22.** Sonim SecureAudio Connector
- **23.** Emergency Button
- 24. Charging Pins
- **25.** Battery Under Door
- **26.** SIM Card Slots Under Battery
- **27.** Memory Card Slot Under Battery
- **28.** Battery Door
- **29.** Rear Flash
- **30.** Rear Facing Camera

### <span id="page-10-0"></span>**SWITCHING ON THE PHONE**

To turn your phone on, press and hold the ON/OFF red power button for 2 seconds. This key is located just above the 3 key on the keypad.

When the phone is switched on, it tries to register with the network. After successful registration, the name of the service provider is displayed.

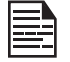

Ensure that a valid SIM card is inserted in your phone.

### **SETTING UP YOUR PHONE**

For instructions on using your phone's buttons, charger, battery and other hardware features, check the printed Quick Start Guide provided along with your phone.

When you power **ON** the phone for the first time, a Welcome screen is displayed.

To set up your phone, select Start and follow the instructions as shown on the screen.

Press OK on the Welcome guide to use the phone.

### **MANAGING HOME SCREEN**

After you complete the phone setup, the home screen is displayed. The home screen is the beginning point to access all the device's features.

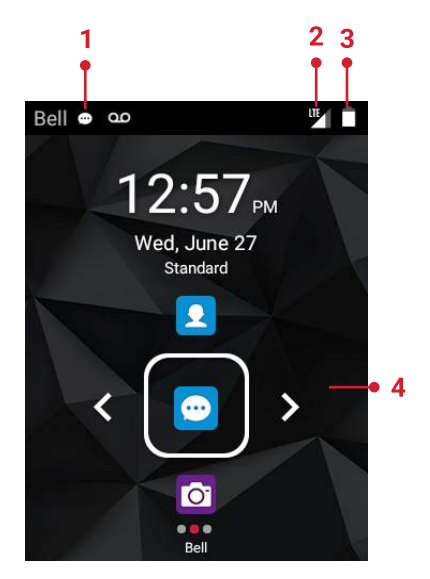

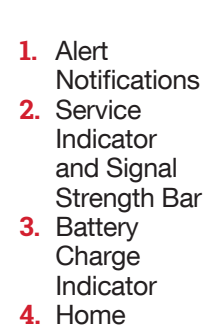

Screen

### **KEY DESCRIPTION**

The navigation keys are located below the display screen.

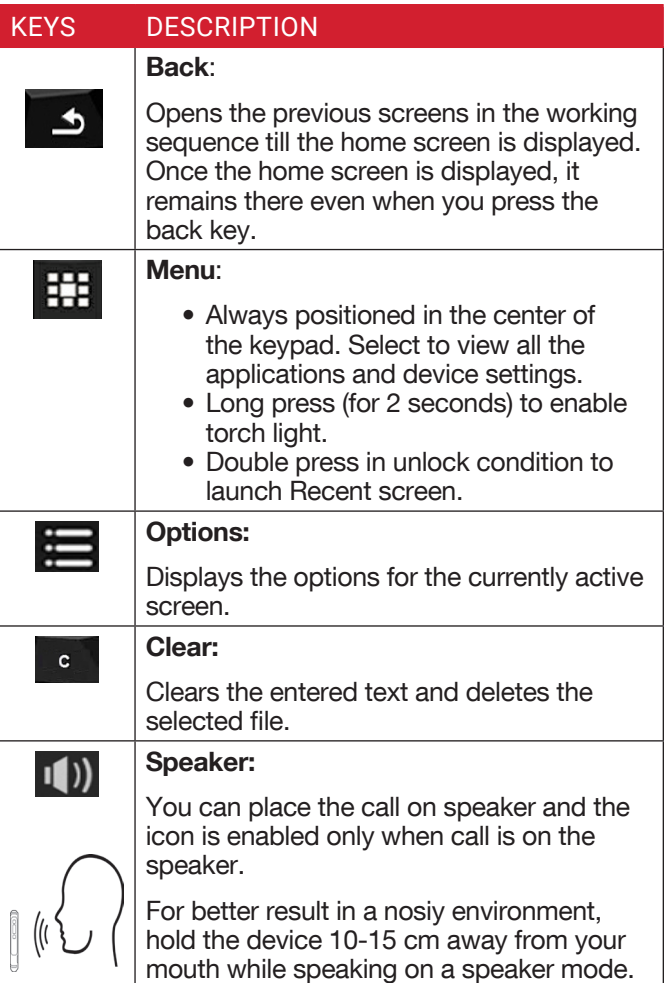

The **Notifications** on the top of the display screen provide details about various notifications such as missed calls, new messages and missed alarms.

The System Icons on the top right side of the screen display the current device status such as wireless and network connection strength and battery level.

### <span id="page-11-0"></span>**NOTIFICATION BAR ICONS**

The icons displayed at the top of the screen provide information about the status of the device. The details such as battery charge status and data service are displayed when the phone is in standby mode. Other indicators such as Bluetooth connectivity status, Airplane mode, Alarm and Call Forward (only if Always Forward is enabled) and Wi-Fi connectivity are displayed, if the feature is activated.

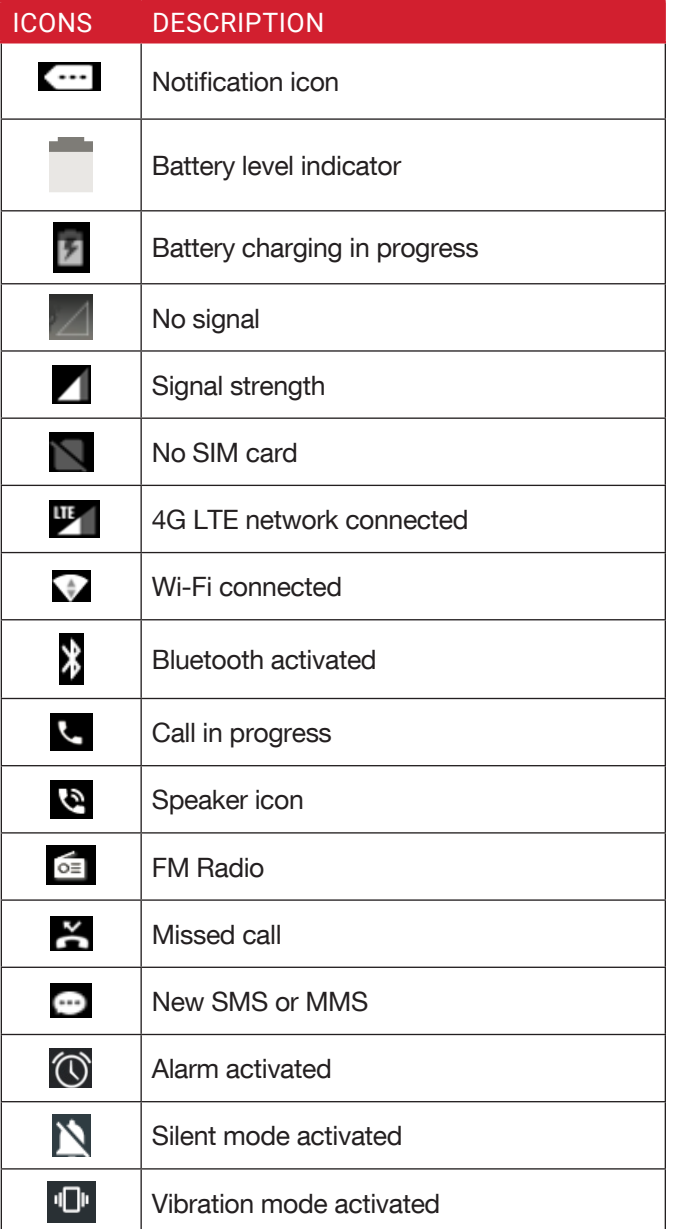

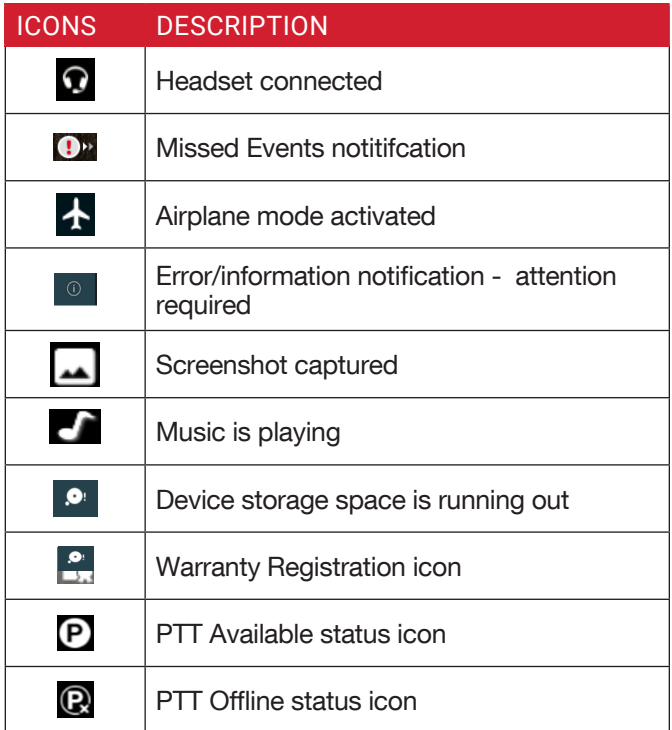

#### **PHONE OPERATIONS WITHOUT SIM CARD**

You can perform the following operations without inserting a SIM card in your phone:

- Make an emergency call.
- View and modify all settings except data usage and mobile network related settings.
- Activate and share files through Bluetooth.
- Access the Internet using Wi-Fi connectivity.
- Access your phonebook, file explorer, multimedia files, all tools and applications.
- View and modify your profile settings.

### **CAPTURING A SCREENSHOT**

You can take a screenshot of your current screen and it will be stored in your phone's gallery. To take a screenshot:

- **1.** Ensure that the image to be captured is displayed on the current screen.
- **2.** Press the Power and Volume down button simultaneously. The screenshot is captured and stored in the gallery. A screen **Capture**  $(\Box)$ icon is also displayed on the notification bar.

#### <span id="page-12-0"></span>**CHANGING LANGUAGES**

In order to change your language when entering a text message or a new contact, you are able to change the language of your device by pressing and holding the \* key.

You can change the Language from English to Français and vice versa.

### **TEXT ENTRY OPTIONS**

When you enter the text message, you can change the text entry options by pressing the # key. The current text entry options are displayed in the top bar.

The various text entry options are:

- For English:
	- ABC: Enter all the text in upper case (capitalized).
	- Abc: Enter the first letter of the sentence in upper case.
	- abc: Enter all the text in lower case.
	- 123: Enter the numbers
- For Français:
	- FR: Enter all the test in upper case (capitalized).
	- fr: Enter all the text in lower case.
	- Fr: Enter the first letter of the sentence in upper case.
	- 123: Enter the numbers.

### **TO ENTER A WORD**

- **1.** Start by pressing the numeric keys from 2 through 9 only once for the required letter.
	- Ex 1: To enter the word Good, press 4-6-6-3. The word displays on the screen as you type.
	- Ex 2: To enter the word Hello, press 4-3-5-5-6. The word displays on the screen as you type.
- **2.** If the word does not display correctly, press the right navigation key to scroll through alternative word choices. Press either the center navigation key or 0 key to accept the word.

### **TO INSERT A NUMBER**

- **1.** Press the key labeled with the number you want and use the navigation key to scroll to that number as above.
- **2.** To insert a symbol, press and hold the numeric key 1 and use the navigation key to scroll and select a symbol.

### **DIFFERENT METHODS TO ENTER TEXT**

When **English** is selected as input language:

- T9ABC: Enter the text based on the T9 dictionary. All the letters are in upper case (capitalized).
- T9Abc: Enter the text based on the T9 dictionary. Only the first letter of the sentence is in upper case (capitalized).
- T9abc: Enter the text based on the T9 dictionary. All the letters are in lower case.

When **Français** is selected as input language:

- T9FR: Enter the text based on the T9 dictionary. All the letters are in upper case (capitalized).
- T9Fr: Enter the text based on the T9 dictionary. Only the first letter of the sentence is in upper case (capitalized).
- T9fr: Enter the text based on the T9 dictionary. All the letters are in lower case.

### <span id="page-13-0"></span>**HOME SCREEN MENU OPTIONS**

In order to see the details about any notifications, from the home screen, select Options key.

The following options are displayed:

- My Notifications
- Wallpaper
- Search
- Home screen shortcuts
- System settings
- Manage apps

### **MY NOTIFICATIONS**

Your missed notifications (e.g. missed calls, new messages, downloads, etc.) will be displayed in the upper left-hand corner of your device.

### **WALLPAPER**

You can set an image or a photo stored in your phone as your home screen wallpaper.

To change the wallpaper, select from one of the following Wallpaper collections.

From Home screen, press Options key > Wallpaper. Select **Wallpapers** from the pop-up.

- Gallery: includes photos and screenshots taken using the phone's camera.
- Wallpapers: includes images that are pre-loaded with the phone.

### **SEARCH**

You can search for people, places, music, movies, history and many more. Enter the key word in the search bar and the list is displayed.

### **HOME SCREEN SHORTCUTS**

The navigation Up, Center and Down keys are displayed.

For more information, refer to ["Home Screen Shortcuts"](#page-21-1)  [on page 22.](#page-21-1)

### **SYSTEM SETTINGS**

System settings refers to the following settings:

- ["Managing Wireless & Network Settings" on page](#page-15-1)  [16](#page-15-1)
- ["Managing Device Settings" on page 19](#page-18-1)
- ["Managing Personal Settings" on page 22](#page-21-2)
- ["Managing System Settings" on page 24](#page-23-1)

### **MANAGE APPS**

You can manage application and force stop them.

For more information, refer to ["Apps" on page 20](#page-19-1).

### <span id="page-14-0"></span>**QUICK SETTINGS**

In order to see the quick settings, on the home screen, select Left Navigation key.

The following settings are displayed:

- Wi-Fi
- Bluetooth
- Torch
- Airplane mode
- Profiles

These settings can be enabled or disabled.

### **WI-FI**

You can enable or disable Wi-Fi settings. For more information, refer to ["Wi-Fi" on page 16.](#page-15-2)

### **BLUETOOTH**

You can toggle between ON and OFF. For more information, refer to ["Bluetooth" on page 16](#page-15-3).

### **TORCH**

You can set the Torch ON and OFF.

### **AIRPLANE MODE**

Toggle the button to enable or disable the airplane mode. For more information, refer to ["Activating Airplane Mode"](#page-16-1)  [on page 17.](#page-16-1)

### **PROFILES**

You can select the profile from the list:

- Standard
- Outdoor
- Silence
- Meeting

For more information, refer to ["Sound" on page 19.](#page-18-2)

### **MISSED EVENTS**

To view the missed events, on the home screen, select Right navigation key.

The missed events can be:

- Missed calls: When you miss an incoming call, you will receive an event notification.
- Calendar events: When you have saved an event such as birthday, travel, etc., and you missed that event on that particular day, a message is displayed in missed events.
- New messages: The unread messages are displayed in missed events.
- Alarm: A missed alarm is displayed in missed events.
- New Voicemail: A new voicemail is displayed in missed events.

### <span id="page-15-1"></span><span id="page-15-0"></span>**MANAGING WIRELESS & NETWORK SETTINGS**

#### <span id="page-15-2"></span>**WI-FI**

Wi-Fi is a wireless network technology that can provide Internet access at distances up to 100 feet, depending on the Wi-Fi router and surroundings.

You can access the Internet when you connect your XP5s device to a Wi-Fi network. To connect your phone to a Wi-Fi network:

- **1.** From the **Home** screen, select **Menu** ( $\frac{111}{111}$ ) > Settings  $\left( \mathbf{S} \right)$ .
- **2.** Set the Wi-Fi to the ON position located under Wireless & networks settings.
- **3.** Select Wi-Fi.

A list of Wi-Fi access points present within your phone's accessible range will be displayed.

**4.** Select your preferred network. Enter the WEP/ WPS/WPA key (if it is a secured network) and select **Connect**. To verify the password before connecting, enable Show password.

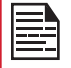

It is always recommended to make sure your Wi-Fi network connection is secure and also to connect your phone to a secure network.

#### **ADD NETWORK**

- **1.** In Wi-Fi settings screen, select Options key > Add network.
- **2.** Enter the following details:
	- Network SSID: The wireless network ID.
	- Security: Set the security type to None, WEP, WPA/WPA2 PSK, 802.1x EAP.
- **3.** Enable Advanced options to set the Proxy details and IP settings.
- **4.** Select Save to save the network settings.

#### **CONNECT TO A NETWORK**

- **1.** In order to connect to a network, scroll to the network you would like to join and press the center key.
- **2.** On the next window, you will be prompted to enter the network password. Once verified, you will be connected to the network.

#### **EDIT A NETWORK**

- **1.** Press and hold the connected network.
- **2.** Select Modify network. You can change the network password. The other network setting details such as Advanced options, Proxy and IP settings can be updated.
- **3.** Select **Save** to save the changes.

#### **FORGET A NETWORK**

- **1.** Press and hold the connected network.
- **2.** Select Forget network. The selected network gets disconnected and displayed in the Wi-Fi list.

If you have to get connected to the same network, enter password.

#### **ADVANCED WI-FI**

On the Wi-Fi screen, select Option key > Advanced. The following options are displayed:

- Install certificates: You can browse a certificate for installation.
- Passpoint on: You can enable the option. The device prefers Passpoint network over all open networks. If one open network and BELL network are available, the device gives preference to BELL network.
- Wi-Fi Direct: Select Option key > Searching to search for the peer devices and also select **Rename** device to rename the device.
- WPS Push Button: Press the WPS Push Button in your router, when prompted.
- WPS Pin Entry: Enter the given PIN number on your Wi-Fi router.

#### <span id="page-15-3"></span>**BLUETOOTH**

Bluetooth is a short-range wireless communication technology used to communicate between the devices over a distance of about 8 meters.

You can perform the following tasks using Bluetooth paired devices:

- Transfer media files and contacts between connected mobile devices using Bluetooth.
- Use Bluetooth connected headphones for playing media files.
- Bluetooth headset can be used during call.

#### <span id="page-16-0"></span>**PAIRING A BLUETOOTH DEVICE**

To activate Bluetooth and pair your XP5s phone with other Bluetooth devices:

- **1.** From the **Home** screen, select **Menu** ( $\frac{11}{111}$ ) > Settings  $\left( \begin{matrix} 0 \\ 0 \end{matrix} \right)$ .
- **2.** Enable Bluetooth ( ), located under Wireless & Networks settings. A list of accessible Bluetooth devices are displayed. Ensure that Bluetooth is activated on the other device too.
- **3.** Select your preferred device.
- **4.** To pair with the selected Bluetooth device, select Pair in your device. Compare the pairing codes between your device and the other device. The device is displayed in the **Paired devices** list.

#### **EDITING PAIRED BLUETOOTH DEVICE SETTINGS**

- **1.** To rename the paired device, select preferred paired device > press Center Select Key and edit the name. Select OK to save the name.
- **2.** To unpair the device, select the paired device. Select **Forget** to unpair the deivce and **Connect** to reconnect with the device.
- **3.** Enable Media Audio to connect the Bluetooth device for listening to media files.

#### **DATA USAGE**

Data usage refers to the amount of data utilized by your phone during data transfers through the Internet. The data usage charges are dependent of the wireless plan provided by your service provider.

To monitor your data usage, adjust your data usage settings.

- **1.** From the **Home** screen, select **Menu**  $(\mathbf{H})$  > Settings  $\left( \begin{matrix} 6 \\ 0 \end{matrix} \right)$ .
- **2.** Select Wireless & networks > Data usage  $(Q)$ .
- **3.** Press Option key > Cellular networks to access Standard data option.
- **4.** Usage: You can see the details about the data usage for a particular time frame.
	- Data Saver: Enable Data Saver to reduce data usage. Data Saver prevents some apps from sending or receiving data in the background.
- **5.** The following options are present in **Cellular**:
	- Cellular data: Enable this option to access Internet using your cellular network.
	- Cellular data usage: Displays the data usage for a particular time frame.
	- Billing cycle: Data used during your billing cycle is displayed.
- If you would like to receive a notification when your data usage exceeds the preset limit, enable the Set data warning.
- Data warning shows the data available for a particular time frame.
- Enable Set data limit to set the data usage limit.
- **6.** Select Wi-Fi > Wi-Fi data usage. When Wi-Fi is enabled, it shows the data used for a particular time frame.
	- Network restrictions: The background data is restricted for these networks. While downloading apps, you receive a warning message for these restricted networks.

#### **MORE**

#### <span id="page-16-1"></span>**ACTIVATING AIRPLANE MODE**

When your phone is set in airplane mode, network connectivity or mobile data connectivity is disabled. But you can access your camera, media files and other features that do not require mobile connectivity.

To activate airplane mode:

- **1.** From the **Home** screen, select **Menu** ( $\frac{11}{111}$ ) > Settings  $\left( \mathbf{G} \right)$ .
	- Select More located under Wireless & networks settings.
- **2.** Enable Airplane mode.

#### **TETHERING & PORTABLE HOTSPOT**

You can share your device's mobile data connection via USB/Mobile hotspot/Bluetooth.

- **1.** From the **Home** screen, select **Menu** ( $\frac{11}{111}$ ) > Settings  $\left( \begin{matrix} 0 \\ 0 \end{matrix} \right)$ .
- **2.** Select Wireless & network > More > Tethering & portable hotspot.
- **3.** Enable USB tethering. This is enabled only when USB is connected to the device.
- **4.** Portable Wi-Fi hotspot: Enable Portable Wi-Fi hotspot.
	- Set up Wi-Fi hotspot: You can set up a Wi-Fi hotspot by entering the following details:
		- Network name: Enter the network name.
		- Security: Select the security from the drop-down list.
		- Password: The password must have at least 8 characters.
	- Maximum Connections: Your XP5s will support up to ten devices through the Wi-Fi Hotspot.
	- Wi-Fi Hotspot Power Mode: You can select one of the following options:
- <span id="page-17-0"></span>• Auto disable Mobile Hotspot after 5 minutes of inactivity
- Auto disable Mobile Hotspot after 10 minutes of inactivity
- Do not disable Mobile Hotspot due to inactivity
- Connected Devices: The devices which are connected to the Hotspot are displayed here.
- **5.** Enable **Bluetooth tethering**. When you activate Bluetooth tethering, you can share your phone's Internet connection with other Bluetooth paired devices.

#### **VPN**

- **1.** From the **Home** screen, select **Menu** ( $\frac{11}{11}$ ) > Settings  $(\overline{S})$ .
- **2.** Select Wireless & Networks > More > VPN.
- **3.** Select Options key > Add VPN profile. A confirmation window is displayed with the message You need to set a lock screen PIN or password before you can use credential storage. Select OK to set the lock selection.
- **4.** In Edit VPN profile screen, enter the Name, Type (select from the drop-down list), and the server address.
- **5.** Enter Username and password.
- **6.** Select Save.

#### **CELLULAR NETWORKS**

You can view and set your mobile service provider settings.

- **1.** From the **Home** screen, select **Menu** ( $\frac{11}{11}$ ) > Settings  $(\sqrt{3})$ .
- **2.** Select Wireless & network > More > Cellular networks.

You can use mobile data services such as web browsing and other services over the cellular network.

- **3.** The following options are displayed:
	- Enhanced 4G LTE Mode: Enable this option to improve voice and other communications.
	- Data roaming: Enable this option to get conencted to the data services while roaming.
	- Preferred network type: The following options are displayed:
		- LTE/WCDMA/GSM
		- WCDMA/GSM
		- WCDMA Only
		- GSM Only
	- Access Point Names: You can view the access points related to your SIM provider.
	- Network Operators: Choose the network operator

#### **NETWORK SETTINGS RESET**

- **1.** From the **Home** screen, select **Menu** ( $\mathbb{H}$ ) > Settings  $\left( \begin{matrix} 0 \\ 0 \end{matrix} \right)$ .
- **2.** Select Wireless & Networks > More > Network settings reset.
- **3.** Select RESET SETTINGS. This will reset all the network settings including Wi-Fi, Cellular data and Bluetooth.

### <span id="page-18-1"></span><span id="page-18-0"></span>**MANAGING DEVICE SETTINGS**

### **DISPLAY**

- **1.** From the **Home** screen, select **Menu** ( $\frac{d\mathbf{H}}{d\mathbf{H}}$ ) > Settings ( $\langle \bullet \rangle$ ) > Device > Display ( $\langle \bullet \rangle$ ).
- **2.** Set one of the following options to configure your phone's display:
	- Brightness level: Set the brightness of the phone display. This also optimizes the battery power consumed.
	- Wallpaper: Set the wallpaper for your home screen. You can select from one of the following wallpaper collections:
		- Gallery: includes photos and screenshots taken using the phone's camera.
		- Wallpapers: includes images that are pre-loaded with the phone.
	- Sleep: Set the sleep time so that the screen brightness is turned down after specified time of phone inactivity. This setting also optimizes the battery power.
	- Font size: Set the font size of the text displayed on the screen.

#### <span id="page-18-2"></span>**SOUND**

- **1.** From the **Home** screen, select **Menu** ( $\mathbb{H}$ ) > Settings ( $\langle \bullet \rangle$ ) > Device > Sound ( $\langle \bullet \rangle$ ).
- **2.** Select Profile and the following options are displayed:

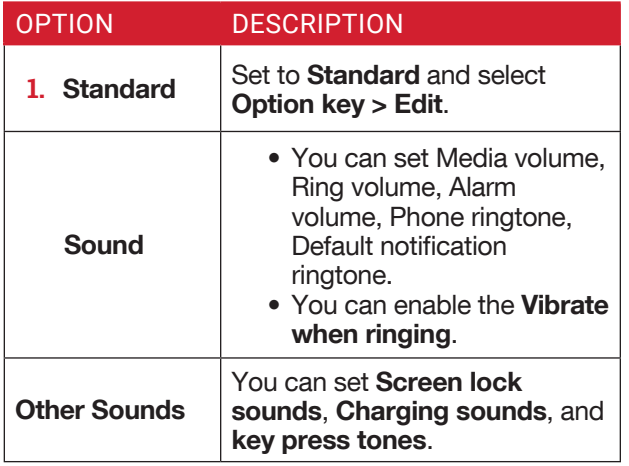

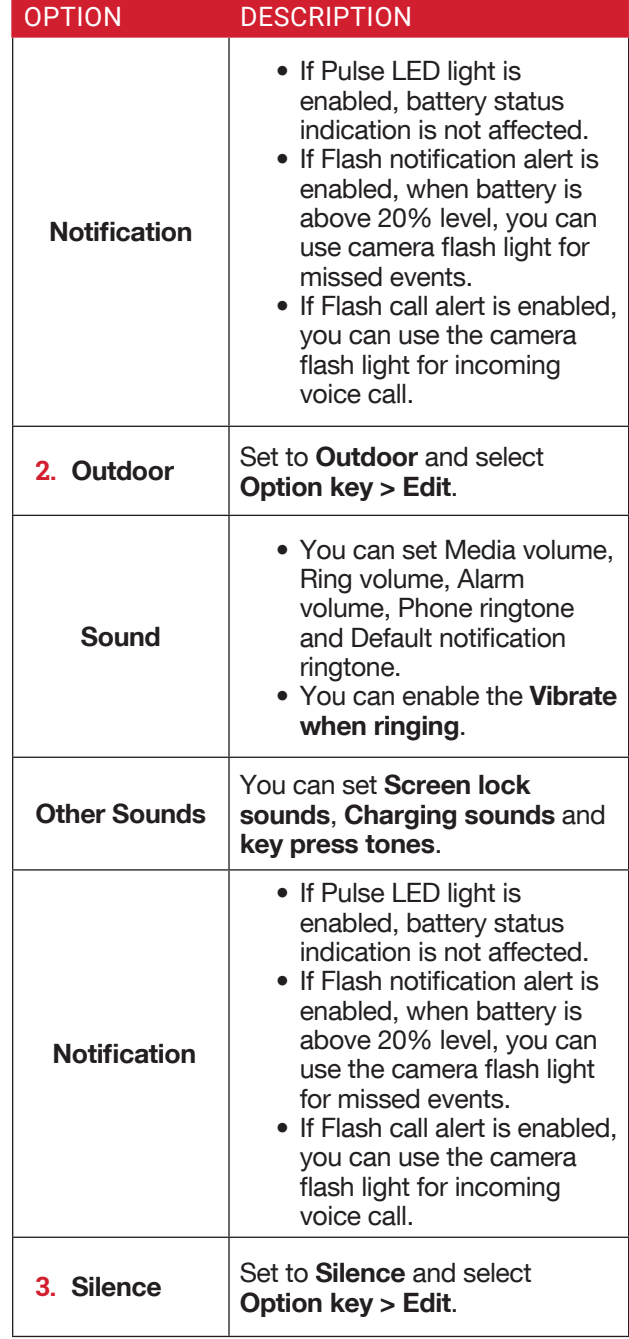

<span id="page-19-0"></span>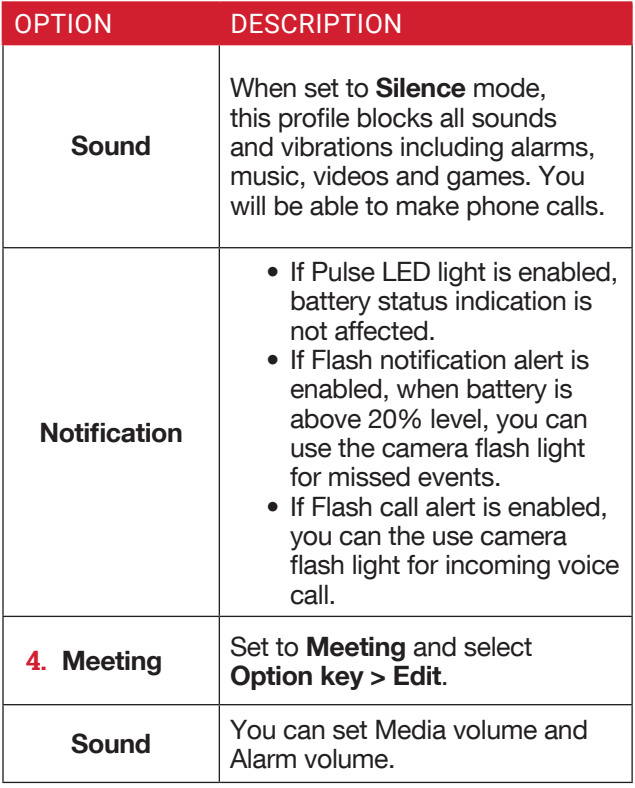

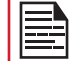

Apart from default profiles, user can create customized profiles.

To create a new profile:

- **1.** From the **Home** screen, select **Menu** ( $\frac{11}{111}$ ) > Settings ( $\langle \bullet \rangle$ ) > Device > Sound ( $\langle \bullet \rangle$ ).
- **2.** Select Profiles > Option key > Create new.
- **3.** Enter the desired profile name. Maximum length of 24 characters is allowed for the profile name and the name should be unique.
- **4.** After modifying the necessary sound and notification settings, save the new profile.

#### **QUICK PROFILE SWITCH**

**1.** From the **Home** screen, select **Menu** ( $\mathbf{H}$ ) > Settings  $\left(\begin{matrix} 0 \\ 1 \end{matrix}\right)$  > Device > Sound > Profile.

#### **2.** Select Quick Profile Switch. You can use this option to quickly switch profiles via

home screen shortcut and Speaker key.

#### **SOUND**

- Media Volume: You can increase, decrease and mute the media volume.
- Alarm volume: You can increase, decrease or mute the alarm volume.
- Ring volume: You can change the ringer volume to no ringer or ringing.
- Also vibrate for calls: Enable this option to set the device on vibration for calls.
- Phone ringtone: You can select the desired ringtone from the list.
- Default notification ringtone: Set the default notification ringtone from the list.
- Hac mode: Enable this option to make your device hearing aid compatible.
- Silence during call: Turn on this option to enable silence during the call.

#### **OTHER SOUNDS**

- Screen lock sounds: Enable or disable this option.
- Charging sounds: Enable or disable this option.
- Key press tones: Enable or disable this option.

#### **NOTIFICATION**

- Pulse LED light: If Pulse LED light is enabled, Pulse LED light is used to display notification alert and the battery status indication is not affected.
- Flash notification alert: If Flash notification alert is enabled, when battery is above 20% level, you can use camera flash light for missed events.
- Flash call alert: If Flash call alert is enabled, you can use the camera flash light for incoming voice call.

#### **VOICE NOISE CANCELLATION**

By default, FENS is enabled and reduces the noise cancellation.

#### <span id="page-19-1"></span>**APPS**

If an application is not performing as expected, you may Force Stop. To do so:

- **1.** From the **Home** screen, select **Menu** ( $\mathbb{H}$ ) > Settings  $($   $\bullet$   $)$  > Device > Apps  $($  $\bullet$   $)$ .
- **2.** Select the application you would like to force stop and select Force Stop.
- **3.** Select **Options key**. The following options are displayed:
	- Advanced
	- Show system
	- Reset app preferences

#### <span id="page-20-0"></span>**USB POWER SAVING**

- **1.** From the **Home** screen, select **Menu** ( $\mathbf{H}$ ) > Settings ( $\langle \cdot \rangle$ ) > Device > USB Power Saving ( $\langle \cdot \rangle$ ).
- **2.** Automatic Power ON: If enabled, the device gets automatically powered ON when the USB is connected.
- **3.** Automatic Power OFF:
	- Automatic Power OFF: If enabled, the device will be automatically powered **OFF** at the set time.
	- Power off device at: If you enable Automatic power off, this option will be active. You can set the time frame for the device to be powered off.
	- Automatic power OFF: If this is enabled, upon USB disconnection, the device will be powered off after the set hours.
	- On USB disconnect, power off: You can set the hours for the device to be powered off once the USB is disconnected.

### **STORAGE**

- **1.** From the **Home** screen, select **Menu** ( $\mathbf{H}$ ) > Settings ( $\{ \bullet \}$ ) > Device > Storage ( $\equiv$ ).
- **2.** On Internal shared storage, the following options are displayed with memory used for each app:
	- Shows the used memory
	- Apps
	- Images
	- Videos
	- Audio
	- System
	- Other
	- Cached data
	- Explore

### **BATTERY**

- **1.** From the **Home** screen, select **Menu** ( $\mathbf{H}$ ) > Settings ( $\langle \bullet \rangle$ ) > Device > Battery ( $\cap$ ).
- **2.** To activate the Battery Saver option, select any of the following levels when this should activate:
	- Never
	- at 5% battery
	- at 15% battery

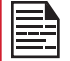

Battery saver turns off automatically when your device is charging.

You can also view the battery usage data.

#### **MEMORY**

- **1.** From the **Home** screen, select **Menu** ( $\mathbf{H}$ ) > Settings ( $\{ \bullet \}$ ) > Device > Memory ( $\{ \bullet \}$ ).
- **2.** Go to Memory and select the time from the dropdown list. You can view the applications usage based on the set time frame.
- **3.** Select Memory used by apps to check the memory used for each application for the set time frame.

#### **GESTURE**

- **1.** From the Home screen, select Menu ( $\mathbb{H}$ ) > Settings ( $\{ \bullet \}$ ) > Device > Gesture ( $\{ \bullet \}$ ).
- **2.** Enable Toggle Torch.
- **3.** To quickly toggle torch, shake the device twice.

### <span id="page-21-2"></span><span id="page-21-0"></span>**MANAGING PERSONAL SETTINGS**

### <span id="page-21-1"></span>**HOME SCREEN SHORTCUTS**

You can set the shortcuts on the home screen.

- **1.** From the **Home** screen, select **Menu** ( $\mathbb{H}$ ) > Settings  $\left( \bigotimes \right)$  > Personal.
- **2.** Select Home screen shortcuts  $(\bigwedge)$ .
- **3.** Go to the **Navigation up key** and select the app to be set for the up navigation key.
- **4.** Go to the Navigation center key and select the app to be set for the center navigation key.
- **5.** Go to the Navigation down key and select the app to be set for the down navigation key.

### **EMERGENCY INFO**

You can enter the emergency information to be viewed during an emergency.

- **1.** From the **Home** screen, select **Menu** ( $\frac{11}{111}$ ) > Settings  $\left( \odot \right)$  > Personal.
- **2.** Select **Emergency Info (C)**.
- **3.** Go to My information and enter the following details:
	- First name
	- Last name
	- Phone number
	- Email address
	- Address
	- Blood type
	- Allergies
	- Medication
	- Organ donor
- **4.** If you do not want to enter any of the above details, select Skip.
- **5.** The Add screen is displayed and you can select the contact from the phonebook by selecting Select contact.

OR

**6.** Select Add new. Enter First name, Last name, and Phone number. Select Add. This contact is added under Emergency contacts list.

### **LOCATION**

You can enable and configure the Location settings.

- **1.** From the **Home** screen, select **Menu** ( $\mathbb{H}$ ) > Settings ( $\left| \bullet \right|$ ) > Personal.
- **2.** Select Location ( ). Enable and modify required security settings.
- **3.** Set the Location Mode to one of the following options:
	- High accuracy: uses AGPS, Wi-Fi, mobile networks, and other sensors to get the highestaccuracy location for your device. It uses location help to estimate your location faster and more accurately.
	- Battery saving: allows your device to estimate your location using low battery-intensive location sources, such as Wi-Fi and mobile networks. It uses location help to estimate your location faster and more accurately.
	- Device only: allows your device to estimate your location using GPS only. It uses the satellite information to provide location information. This mode may use more battery power and take longer time to determine your location.
- **4.** You can also view the apps which have requested location recently under Recent location requests.

### **SECURITY**

You can activate and protect your phone from unauthorized access by configuring the security settings.

- **1.** From the **Home** screen, select **Menu** ( $\mathbb{H}$ ) > Settings ( $\left| \bullet \right|$ ) > Personal.
- **2.** Select Security (**a**).
- **3.** Select Device security > Screen lock and select one of the following options to configure the phone:
	- None
	- Press and hold \* key
	- PIN: When enabled, enter you own PIN value. When the phone is locked, unlock it using the PIN. When the phone is locked, you can answer an incoming call, without unlocking the phone.
- **4. Encryption:** By default, the phone is already encrypted.
- **5.** SIM card lock: Select Set up SIM card lock to view the SIM settings.
	- Lock SIM card: You can set a PIN to use the phone.
	- Change SIM PIN: You can change the SIM PIN.
- <span id="page-22-0"></span>**6.** Enable Make password visible option to view the password characters.
- **7.** Device administration:
	- Device administrators: You can view or deactivate the device administrator.
	- Unknown sources: When enabled, it allows installing the apps from unknown sources.
- **8.** Credential storage:
	- Storage type: Displays the storage type.
	- Trusted credentials: You can view and verify the system and user certificates.
	- Install from SD card: You can view and install new user certificates from SD card.
- Clear credentials: You can remove all certificates.
- **9.** Advanced:
	- Trust agents: To use this option, a screen lock should be set.
	- Apps with usage access: Select the app and select center key to enable/disable the **Permit** usage access.

### **PROGRAMMABLE KEY**

You can asisign any application to the programmable key.

- **1.** From the **Home** screen, select **Menu** ( $\mathbf{H}$ ) > Settings  $(g)$  > Personal.
- **2.** Select **Programmable key** ( $\Box$ ).

### **LANGUAGE & INPUT**

You can set the phone's language to any of the languages displayed in the language list.

- **1.** From the **Home** screen, select **Menu** ( $\frac{1}{n+1}$ ) > Settings  $\left( \bigotimes \right)$  > Personal.
- **2.** Select Language & input  $(\bigoplus)$ .
- **3.** Go to **Languages** and select any language from the list as your preferred language. The following languages can be set as a preferred language:
	- English
	- Français

All the menu items and user feedback messages will get displayed in the set language.

- **4.** Select Keyboard & input methods > FlexT9 Text Input.
	- Input languages: You can set the input language to either English or Français.
	- Personal Dictionary: The default keyboard input language is set to English (US)/French (Canadian) - T9 format. This cannot be modified. You can add a

custom word to the personal dictionary.

- Preferences:
	- Auto-capitalization: The first letter of the new sentence is automatically capitalized.
	- Auto-punctuation: If this option is enabled, when you press the space key twice at the end of the word to insert a period.
	- Language switch key: Press and hold the \* key to switch the language.
	- Next Word Prediction: Predicts a next word based on the previous word entered.
	- Suggest contact names: Displays suggested contact while typing.
- **5.** Select **Support > FlexT9 Help.** It displays FlexT9 help guide. Select **Support > About.** It displays the FlexT9 version details.
- **6.** Select **Speech > Text-to-speech output**. You can set and reset the Speech rate and Speech Pitch.

### **FACTORY RESET**

You can erase all the data from your phone's internal storage.

- **1.** From the **Home** screen, select **Menu** ( $\mathbb{H}$ ) > Settings  $\left( \bigotimes \right)$  > Personal.
- **2.** Select Fatory Reset  $(\bigodot)$ .
- **3.** You can erase all data from your phone's internal storage which includes:
	- System and app data and settings
	- Downloaded apps
	- Music
	- Photos
	- Other user data

#### <span id="page-23-1"></span><span id="page-23-0"></span>**DATE & TIME**

You can set and display the date and time on the phone. You can also select the display format.

- **1.** From the **Home** screen, select **Menu** ( $\frac{11}{11}$ ) > Settings  $\left(\bigodot$ ) > System.
- **2.** Select Date & time  $(\odot)$ .
- **3.** Select the following options to configure your phone:
	- To synchronize the date and time with the network provided time, enable Automatic date & time.
	- To synchronize the time zone with the network provided time, enable Automatic time zone.
	- To set the date manually, select **Set date**. Scroll and select the date, month and year. Select OK.
	- To set the time manually, select **Set time**. Scroll and select the hour and minute. Select OK.
	- To set the time zone, select Select time zone. Scroll and select your time zone.
	- To set the clock to 24-hour format enable Use 24-hour format. By default, the phone is set to 12-hour format.

### **ACCESSIBILITY**

You can make websites and applications more accessible to people with disabilities when they are using mobile phones and other devices.

- **1.** From the **Home** screen, select **Menu** ( $\mathbb{H}$ ) > Settings  $(g) >$  System.
- **2.** Select **Accessibility**  $(\cdot\mathbf{r})$ .
- **3.** Select Services.
	- SCOUT by AetherPal: Enable the privacy feature of Remote Management Service by moving the toggle to ON.
	- Talkback: When Talkback is enabled, it helps vision-impaired users interact with their devices. It uses spoken word, vibration and other audible feedback to let you know what is on your screen.
- **4.** Select System.
	- Captions: When Captions is ON, you can set the following options under Standard options:
		- Language
		- Text size
		- Caption style
	- Font size: You can set the font size from smaller to

larger and see the preview of the same.

- Mono Audio: Enable Mono audio to combine the channels when playing audio.
- Vibrate on Keypress: If this option is enabled, on each keypress the device will vibrate.
- Sound balance: You can adjust the left and right volume balance.
- Text-to-speech output:
	- Preferred engine: The preferred engine is set.
	- General: You can adjust the Speech rate and Pitch. Reset the speech rate and speech pitch. You can demonstrate a speech synthesis. English is set as default language status.

### **ABOUT PHONE**

- **1.** From the **Home** screen, select **Menu** ( $\frac{1}{n+1}$ ) > Settings  $(g)$  > System.
- **2.** Select **About** phone  $(\begin{pmatrix} \cdot \\ 1 \end{pmatrix})$ .
- **3.** Go to System Updates and Check for Updates. If updates are available, the device will begin the updates.
- **4.** The following information is displayed:
	- System Updates
	- Status
	- Legal Information
	- Model
	- Firmware version
	- Firmware security patch level
	- Baseband version
	- Kernel version
	- Build number

### <span id="page-24-0"></span>**MANAGING CONTACTS**

You can use the phonebook to maintain phone numbers of your contacts. This feature enables you to add, dial phone numbers and send SMS and MMS messages.

To access the contacts, from the **Home** screen, select **Contacts (** $\bigcirc$ **)**. The contacts saved in the phonebook are displayed.

After inserting the SIM, when you switch the device ON for the first time and there are no contacts added in the device or SIM, you have two options:

- Add Contact: Add New contact screen is displayed. Enter the details and select **Options key** > Save to save the contact.
- Import Contacts: Select Import Contact to import from .vcf file or import from SIM card.

### **ADDING A NEW CONTACT**

- **1.** From the **Home** screen, select **Menu** ( $\mathbb{H}$ ) > Contacts  $(\Omega)$ .
- **2.** To add a new contact, select Menu > Contacts > Option key > Add contact. Enter the contact details and select Option key > Save to save the contact.
- **3.** You can also enter a number using dialpad and select Add to contact  $(\lnot)$  and then Create new contact  $(\cdot)$  to add a new contact. Select Option key > Save to save the contact.

#### **VIEWING CONTACT DETAILS**

- **1.** From the **Home** screen, select **Menu** ( $\mathbf{H}$ ) > Contacts  $\left( \bigcap \right)$ .
- **2.** Scroll to the desired contact and select the contact to view the contact details.

#### **SENDING A MESSAGE FROM CONTACTS**

You can send SMS and MMS messages to the contacts.

- **1.** From the **Home** screen, select **Menu** ( $\frac{1}{n+1}$ ) > Contacts  $\left( \bigcap_{i=1}^{\infty} \right)$ .
- **2.** Scroll to the desired contact and open it.
- **3.** Select Option key > Send message.
- **4.** Enter the message and select Option key > Attach photos/videos to attach the photos and videos.

#### **5.** Select Option key > Send.

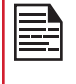

If you attach a media file or a contact to your SMS message it is converted to an MMS message automatically.

#### **DIALING A NUMBER FROM CONTACTS**

- **1.** From the **Home** screen, select **Menu** ( $\frac{1}{n+1}$ ) > Contacts  $\left( \bigcap \right)$ .
- **2.** Scroll to the desired contact and select the contact to view the details.
- **3.** Select the number and press Center key to initiate the call. OR
- **4.** Select the desired contact from the list and press the green button on the phone to initiate the call.

#### **EDITING THE CONTACT DETAILS**

- **1.** From the **Home** screen, select **Contacts**  $(\sqrt{2})$ .
- **2.** Scroll to the desired contact and select the contact to view the details.
- **3.** Select Option key > Edit.
- **4.** Edit the desired details. Select Option key > Save to save the details.

#### **MENU OPTIONS**

On the **Contacts** screen, select **Options key** to view the menu options. Following are the menu options:

#### **ME:**

**1.** Select Me and a screen is displayed to add device owner's name, Phone number and an email address. Select Option key > Save to save the contact details.

If contact details of **ME** are not saved, the Menu options are not displayed.

- Select Option key and you have the following options:
	- Send message: You can select either email or the phone number to send a message.
	- **Edit:** You can edit the contact details.
	- Share: You can share your contact details via Messaging and Bluetooth.The contact is shared as a .vcf file.
	- Copy to SIM: You can copy the contact from the device to SIM.
	- Send Contact: The contact is sent as a text message to the selected contact.

#### <span id="page-25-0"></span>**ADD CONTACT**

You can add a new contact by entering all the details. Select Options key > Save to save the contact.

#### **IMPORT/EXPORT**

#### **IMPORT FROM .VCF FILE**

- **1.** From the **Home** screen, select **Menu** ( $\mathbb{H}$ ) > Contacts  $\left( \bigcap \right)$ .
- **2.** Select Option key > Import/export.
- **3.** Selcet Import from .vcf file.
- **4.** Press Center key to select the .vcf file to be imported.
- **5.** Select OK. The contact is imported to the list.

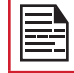

If the device has only one .vcf file, it is imported without any selection window.

#### **IMPORT FROM SIM CARD**

- **1.** From the **Home** screen, select **Menu** ( $\frac{11}{111}$ ) > Contacts  $\left( \begin{array}{c} \bullet \\ \bullet \end{array} \right)$ .
- **2.** Select Option key > Import/export.
- **3.** Select Import from SIM card. The list of contacts stored in your SIM card are displayed.
- **4.** Select the contact to be moved to the phone.
- **5.** Select Option key > Done.
- **6.** A confirmation message is displayed. Select OK to confirm.

The contact is imported to the phone address book.

#### **EXPORT TO SIM CARD**

- **1.** From the **Home** screen, select **Menu** ( $\mathbb{H}$ ) > Contacts  $(\Omega)$ .
- **2.** Select Option key > Import/export.
- **3.** Select Export to SIM card.
- **4.** Select the contact to be exported from Phone to the SIM card.
- **5.** Select Option key > Done. The contact is exported to the SIM card.

#### **EXPORT TO .VCF FILE**

- **1.** From the **Home** screen, select **Menu** ( $\mathbb{H}$ ) > Contacts  $\left( \bigcirc \right)$ .
- **2.** Select Option key > Import/export.
- **3.** Select Export to .vcf file.
- **4.** Press Center key to select the contact to be exported.
- **5.** Select Option key > Done. A message is displayed for the location, where the .vcf file saved.
- **6.** Select OK to confirm. The .vcf file is exported to the device internal memory.

#### **SHARE ALL CONTACTS**

You can send contact information in two different ways:

- **1.** From the **Home** screen, select **Menu** ( $\frac{11}{111}$ ) > Contacts  $\left( \bigcap \right)$ .
- **2.** Select Option key > Import/export.
- **3.** Select Share all contacts. You can use one of the following options to share the desired contact:
	- Messaging: Send the contact details as a multimedia message to any mobile phone.
	- Bluetooth: Send the contact details to a Bluetooth device paired with your phone. Select a Bluetooth device to share the contact.

#### **BLOCKED NUMBERS**

You cannot receive either a call or a text message from any blocked number.

#### **SELECT**

You can select the desired contacts by checking the boxes next to the contact.

#### **SETTINGS**

You can set the sort list to view the contacts and also the first or last name of the contact to be displayed first.

- **1.** From the **Home** screen, select **Menu** ( $\mathbb{H}$ ) > Contacts  $\left( \bigcap \right)$ .
- **2.** Select Options key > Settings. Set the following options:
	- Sort by: Sort the contact names by first name or last name.
	- **Name format:** Set the contact display name to first name or last name.

#### <span id="page-26-0"></span>**MANAGING CONTACT SETTINGS**

You can edit and modify ringtone and call receiving settings for individual contacts.

- **1.** From the **Home** screen, select **Menu** ( $\mathbf{H}$ ) > Contacts  $\left( \bigcirc \right)$ .
- **2.** Scroll to the desired contact and select the contact to view the contact details.
- **3.** Select Options key and select one of the following:
	- Set Ringtone to set a specific ringtone for that contact.
	- Check the option All calls to voicemail to forward all incoming calls from that contact to your voicemail box.

### **DELETING A CONTACT**

- **1.** From the **Home** screen, select **Menu** ( $\frac{11}{111}$ ) > Contacts  $\left( \bigcap \right)$ .
- **2.** Scroll to the desired contact and select the contact to view the contact details.
- **3.** Select **Options key > Delete** or press **Clear** ( **c** ) key. The contact is deleted after the confirmation.

#### <span id="page-27-0"></span>**MAKING A CALL**

• Press the Green key ( $\Box$ ) or select Menu > Phone and the **Call history** can be viewed. The phone screen with last dialed number, missed calls and received calls are displayed.

OR

• From the **Home** screen, you can enter the number and initiate a call.

### **DIALING A NUMBER VIA CONTACT**

- **1.** From the **Home** screen, select **Menu** ( $\mathbb{H}$ ) > Contacts  $\left( \bigcap \right)$ .
- **2.** Scroll to the contact and select the contact. The contact details are displayed.
- **3.** Select the desired phone number to call the contact.

### **ADDING A CONTACT FROM HOME SCREEN**

- **1.** From the Home screen, enter the desired number to be dialed.
- **2.** Select Add to contact  $(\triangle^2)$ .
- **3.** Select Create new contact ( $\frac{1}{2}$ ).
- **4.** In the Add new contact screen, add the name and other details for the contact.
- **5.** Select Option key > Save. The contact is saved.

#### **VIEWING CALL HISTORY**

- **1.** Press the Green key ( $\blacksquare$ ) or from the Home screen, select Menu > Phone  $(Q)$ .
- **2.** The Recent calls screen displayed with recently called, received, and missed calls.

#### **DELETING CALL HISTORY**

- **1.** Press the Green key ( $\bigcirc$ ) or from the Home screen, select Menu > Phone  $\left( \bigcup_{n=1}^{\infty} \right)$ .
- **2.** On the Recent calls screen, select Option key > Delete selected call log.

#### OR

Press Clear  $(\cdot)$  key on the keyboard to delete the selected call log.

**3.** A confirmation message is displayed to delete the selected call log. Select Delete to delete the call log. The selected call log is deleted.

#### **SPEED DIAL SETTINGS**

With this option, the user can assign a contact to each key present in the keypad (2 to 9).

To set the speed dial,

- **1.** Press the Green key ( $\blacksquare$ ) or from the Home screen, select Menu > Phone  $\overline{(\mathbf{C})}$ .
- **2.** On Recent calls screen, select Option key > Speed dial settings.
- **3.** Assign a contact to a number on the keypad from 2-9. Location #1 is reserved for voicemail and cannot be changed.
- **4.** Long press a particular numeric key to initiate a call to the assigned contact.

### **CALL SETTINGS**

To view and modify call settings,

- **1.** Press the Green key ( $\blacksquare$ ) or from the Home screen, select Menu > Phone  $\left( \bullet \right)$ .
- **2.** On Recent calls screen, select Option key > Call settings. Different settings are:

#### **QUICK RESPONSES**

When you are not able to answer an incoming call, you can send a quick response to the caller. To view and edit quick responses, select **Call settings > Quick** responses. Select the specific response message to edit. Edit the message and select OK.

#### **CALLS**

#### I. Calling Accounts:

SIP SETTINGS

• SIP Accounts:

To add a SIP account and configure your incoming and outgoing preferences:

- **1.** In the Call settings screen, select Calling accounts > SIP accounts.
- **2.** Enable Receive incoming calls to answer incoming Internet calls. This might reduce your phone's battery life.
- **3.** Select Option key > Add account to configure a new SIP account.
- **4.** Enter the following details and select Option key > Save to save the account:
	- Username: Username to login to SIP account.
	- Password: Password to login to SIP account.
	- Server: SIP server details.
	- Optional Settings: Select to view/modify or hide optional details such as authentication username, display name, outbound proxy address, port number, transport type and Send keep alive options.

#### • **USE SIP CALLING**

• Select Calling accounts > Use SIP calling.

A dialog box is open with the following options:

- For all calls: If this option is selected and when the phone is connected to Wi-Fi network or mobile Internet, each dialed call becomes an Internet call.
- Only for SIP calls: If this option is selected, only SIP call can be dialed.
- **RECEIVE INCOMING CALLS** Enable Receive incoming calls to answer incoming Internet calls.

This might reduce your phone's battery life.

#### **II. VOICEMAIL:**

- Service: Displays the Service name. It is displayed as My carrier.
- Setup: You can set a number for voicemail.
- Sound: Set the sound from the list.
- Vibrate: Check the box to set it to vibrate.

#### III. Fixed Dialing Numbers:

- **Enable FDN:** Fixed Dialing numbers are enabled.
- Change PIN2: Change the PIN for FDN access.
- FDN List: Manage phone number list.

#### IV.Call Forwarding:

You can forward your incoming calls to a number in the contacts or a new number, provided your network operator supports this service.

Select one of the following call forward options:

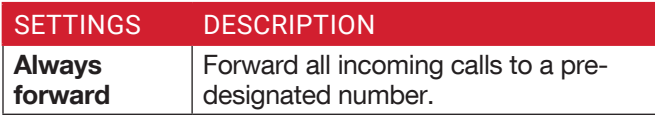

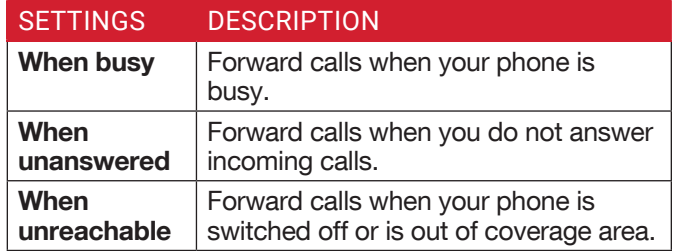

#### **V. Additional Settings:**

- Caller ID: You can choose Network default, Hide number, or Show number.
- Call waiting: When call waiting is enabled and the phone is in conversation, the incoming number is displayed when you receive a call. To activate call waiting in the Call settings screen, select **Additional** settings. Enable Call waiting.

#### **VI. Call barring:**

- Outgoing call barring: You can select any of the options for call barring: Outgoing call, International call and International roaming call.
- Incoming call barring: You can select either All calls or Roaming calls.
- Cancel all call barring: You can cancel the call barring option for all the calls.
- Change password: You can change the password.

#### **CALL BLOCKING**

You will not receive calls or messages from the blocked numbers.

#### **ACCESSIBILITY**

If you enable TTY mode, hearing-impaired individuals can send and receive phone calls as text over the phone.

- **1.** In Call settings screen, select Accessibility > TTY mode to view and modify TTY mode settings.
- **2.** Set one of the following options:
	- **TTY Off:** disables TTY mode.
	- TTY Full: enables TTY mode for both incoming and outgoing calls. Set this for both hearing and voice assistance.
	- **TTY HCO:** enables TTY mode only for incoming calls. Set this for only hearing assistance.
	- TTY VCO: enables TTY mode only for outgoing calls. Set this for only voice assistance.

### <span id="page-29-0"></span>**SENDING MESSAGES**

SMS and MMS are convenient and inexpensive means of communication. You can send a text message to other people via SMS service. MMS allows you to send messages by including multimedia content such as pictures, audio files, video files, and so on.

You can use the Messaging app in your phone to send an SMS and MMS message to other mobile phones or any other equipment that can receive SMS and MMS.

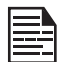

The MMS feature is available only if you subscribe to it from your wireless carrier.

To access the message function, from the **Home** screen, select **Messaging** (....).

### **SENDING SMS/MMS MESSAGES**

You can send SMS and MMS messages to contacts in your phonebook and to new numbers that are not saved in the phonebook.

- **1.** To create a SMS message, from the Home screen, select **Messaging** ( $\bullet$ ).
- **2.** Select Option key > New message.
- **3.** Enter the contact name or the phone number in the To field.

If you enter an alphabet, all the contact names starting with that alphabet and containing that alphabet are displayed as a list. Scroll down to select the contact.

**4.** Enter the message.

When you add an attachment, the message is automatically converted to a multimedia message. MMS charges will apply, based on the operator.

**5.** You can add any multimedia attachment up to the size of  $\epsilon$  = 600 KB. To add an attachment, select Options key > Attach photos/videos. Browse to a specific folder and select the multimedia file to be attached.

**6.** Select New message > Option key and the following options are displayed:

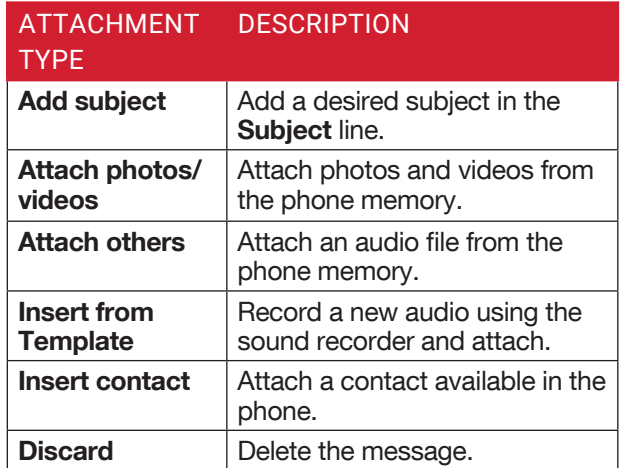

**7.** Select Option key > Attach others. Select the attachment type from the below options:

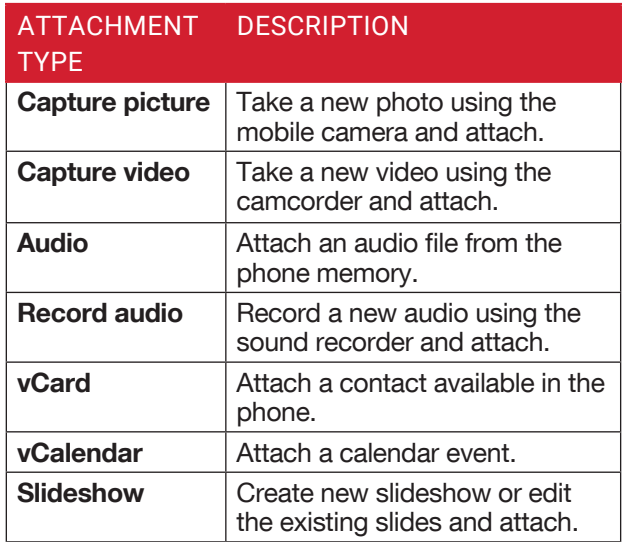

#### **SEARCH**

To search a particular message, on a new message window, select **Options key > Search**. Enter the key word to search a particular message.

#### <span id="page-30-0"></span>**MANAGING MESSAGE SETTINGS**

You can customize the way you want to view and filter the messages.

To view and modify the message settings,

- **1.** To edit message settings, from the Home screen, select Messaging (....).
- **2.** Select Option key > Settings.
- **3.** View and edit the following settings:

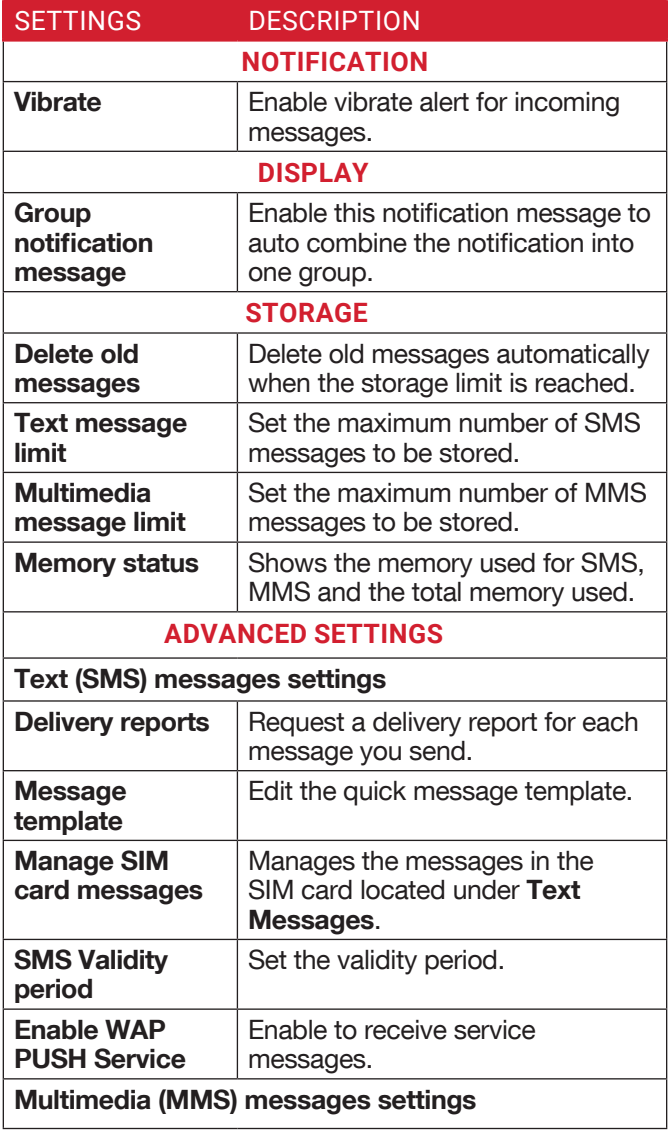

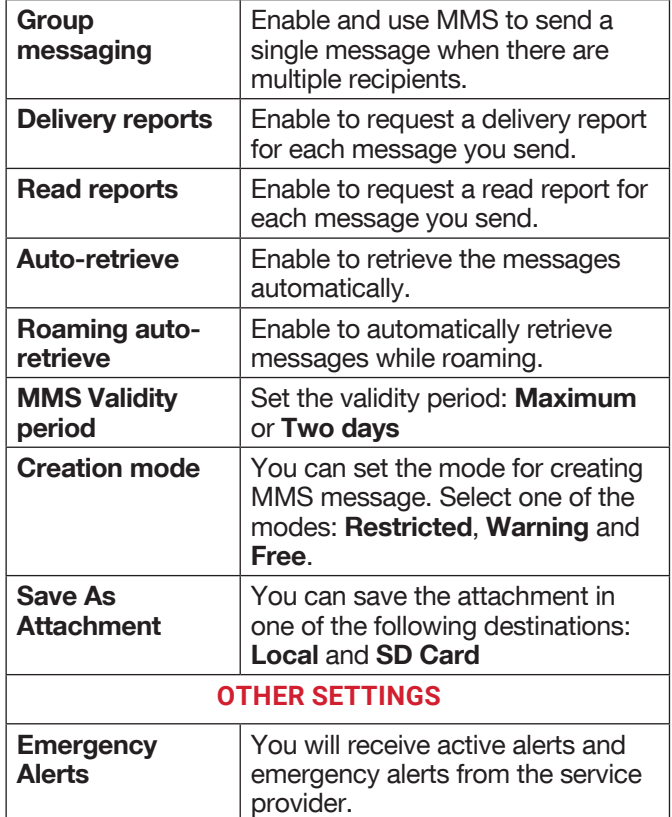

#### **DELETING MESSAGES**

To delete all the messages,

- **1.** From the **Home** screen, select **Messaging** ( $\mathbf{w}$ ).
- **2.** Select the message and press Option key > Delete selected thread or select a message thread and press **Clear** key  $\begin{pmatrix} 1 & 0 \\ 0 & 1 \end{pmatrix}$
- **3.** A confirmation message is displayed. Select Delete to delete the selected message.
- **4.** To delete an individual conversation, select the converstion to be deleted, select Delete option and confirm the choice.

### <span id="page-31-0"></span>**BELL PUSH-TO-TALK SERVICES**

Your Sonim XP5s device comes with pre-loaded PTT application.

Select the PTT button on the side of the XP5s phone or select the PTT icon on the panel of the Home screen.

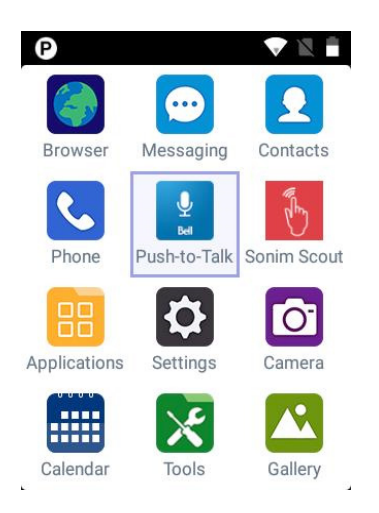

For more information on BELL PTT, refer to the link:

https://support.bell.ca/\_web/guides/Mobility/ Other/8.3\_Android\_PTT\_Application\_User\_Guide. pdf

### <span id="page-32-0"></span>**SONIM SCOUT**

Sonim SCOUT is a solution that allows the user to register with Sonim and use a number of key enterprise features.

Sonim Cloud account required to fully utilize SCOUT capabilities. Visit<http://www.sonimcloud.com>for more information.

To access Sonim Scout,

• From the Home screen, select Menu  $(\mathbb{H})$  > Sonim Scout  $(\sqrt{\frac{2}{3}})$ .

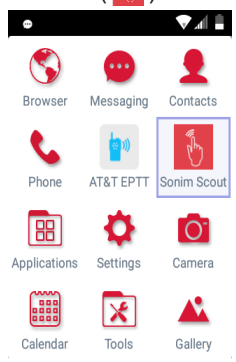

### **SETUP**

Setup tab consists of the following features:

- SonimSetupWizard
- SafeGuard
- App Updater

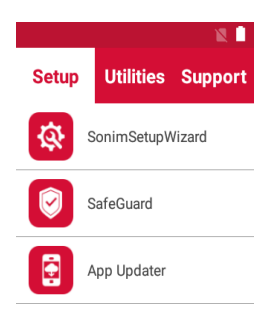

### **UTILITIES**

Utilities tab consists of the following features:

- Contact Transfer
- Sonim BLE Connect

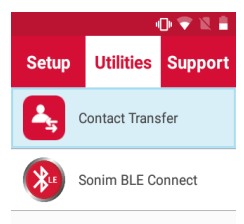

### **SUPPORT**

Support tab consists of the following features:

- Chat
- Remote Control
- SonimCare
- Warranty Registration
- Device Information
- Terms of Use
- Contact Sonim Support
	- Call
	- Email

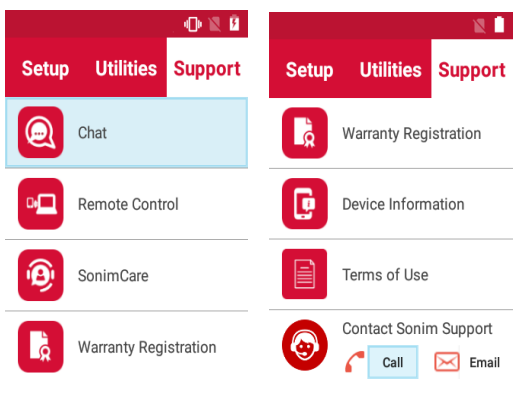

#### <span id="page-33-0"></span>**MUSIC**

You can play music files and voice memos stored in your phone using the music application.

From the **Home** screen, select **Menu** ( $\mathbb{H}$ ) > Applications ( $\boxed{29}$ ) > Music ( $\boxed{f}$ ).

- Select **Artists** to view the music files sorted based on the artists.
- Select **Albums** to view the music files sorted based on the albums.
- Select **Songs** to view the complete list of songs stored in your phone.
- Select Playlists to access the default playlists in the music folder.
	- Select Recently added playlist to view the music files that are recently added to the music folder.
	- Select My recordings playlist to access all your voice memo files.

#### **FM RADIO**

You can listen to the radio through FM radio. A wired headset should be connected to enable FM radio.

- **1.** To listen to the radio, select **Menu** ( $\mathbf{H}$ ) > Applications ( $\boxed{\mathbf{e}}$ ) > FM Radio ( $\boxed{\mathbf{e}}$ ).
- **2.** A message Connect Headset is displayed. Connect a wired headset with the side connector to enable FM Radio. FM radio icon is displayed on the Notification bar.
	- Side Connector: As the Sonim XP5s device does not support the jack, a side connector is used to plug-in the jack and listen to FM radio over the headset.

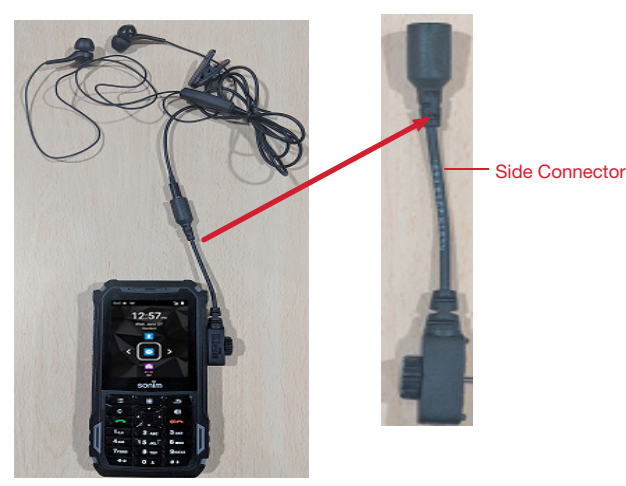

- **3.** Select Options > Radio On to turn on the radio.
- **4.** Select Options and the following options are displayed:
	- Auto Scan:
		- On selecting **Auto Scan** for the first time, the device starts scanning all available stations and a pop-up message is displayed; Scanning for all stations.
		- Once the scanning is completed, a confirmation message is displayed on **All Channels** screen; Scan Complete: Number of channels scanned.
		- If any channel is present in Preset list, select Auto Scan and a pop-up message is displayed; Clear the preset list? Select Yes to scan all available channels.
	- All Channels: All scanned channels are listed.
	- Preset: Connect to a particular station and select Options > Add to presets. The selected channel is added to the preset list.

Select **Preset > Options** and the following options are displayed:

- Rename: You can rename the channel/station.
- Remove from presets: Selected channel is removed from the preset.
- Loud Speaker/Wired Headset: You can set the radio on loud speaker. When you set the radio on loudspeaker mode, it displays **Wired Headset** as an option.
- Sleep: You can turn off the radio after a selected time frame:
	- 15 minutes
	- 30 minutes
	- 45 minutes
	- 1 Hour
- Start Recording: You can record the audio which is broadcasted on the radio to listen to the same later.
- Settings: The following options are displayed under Settings:
	- Regional Band: The regional band with frequency range is displayed.
	- Audio Output Mode: Select any of the following options as a output mode: Stereo or Mono.
	- Alternate Frequency: Check this option enable/ disable the auto selection of alternate frequency.
	- Revert to Factory Defaults: This option deletes all the settings including Presets. Select OK to confirm.
- Radio off: Select this option to turn off the radio.

### <span id="page-34-0"></span>**FILE EXPLORER**

You can view/edit/delete/share the files stored in the phone through **File Explorer** ( $\Box$ ).

To view the files, select **Menu** ( $\frac{11}{111}$ ) > Applications ( $\frac{1}{111}$ )  $>$  File Explorer ( $\Box$ ).

Select any folder and press Option key to view the following options:

- Recent: Displays the recent files captured or stored.
	- Share: Share the file or folder via Messaging/ Bluetooth.
	- **Delete:** Delete the existing folder.
	- Copy to: Copy the contents of the folder.
	- Move to: Move the contents of folder.
	- Properties: View the properties of the folder.
	- Select: Select a particular folder.
	- Downloads: Displays the downloaded files.
	- Exit: You can select Exit option for exiting from File Explorer.
- Downloads: Displays the different folder under Downloads.
	- Share: Share the file or folder via Messaging/ Bluetooth.
	- Delete: Delete the existing folder.
	- Copy to: Copy the contents of the folder.
	- Move to: Move the contents of folder.
	- Rename: Rename the existing folder.
	- Properties: View the properties of the folder.
	- Select: Select a particular folder.
	- Sort by: You can sort the folder using Sort option. Sorting options are By Name, By Date Modified and By Size.
	- New folder: You can create a new folder.
	- Exit: You can select Exit option for exiting from File Explorer.
- XP5800: Displays the different folders in the device drive.
	- Search: Search for the file and folder.
	- Delete: Delete the existing folder.
	- Copy to: Copy the contents of the folder.
	- Move to: Move the contents of folder.
	- Rename: Rename the existing folder.
	- Properties: View the properties of the folder.
	- Select: Select a particular folder.
	- Sort by: You can sort the folder using Sort option. Sorting options are By Name, By Date Modified and By Size.
	- New folder: You can create a new folder.

• Exit: You can select Exit option for exiting from File Explorer.

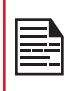

If SD card is inserted, all the files in the SD card can be viewed/edited/deleted/shared from File Explorer.

#### **BACKUP AND RESTORE**

If you need to replace your device or erase its data, you can restore your data for any accounts that were previously backed up.

To back up your data:

- **1.** From the **Home** screen, select **Menu** ( $\mathbb{H}$ ) > Applications (**Red.**).
- **2.** Select Backup and Restore ( $\left\Vert \cdot \right\Vert$ ).
- **3.** Select Backup.

All your contacts, Calendar, SMS and MMS data will be backed up and media content like photos, audio and videos will be moved to SD card.

A warning message is displayed Backup may take few minutes. Please do not perform other operations during this time.

Select OK to start the backup.

#### **4.** Select Restore.

The contacts, Calendar, SMS and MMS are restored.

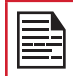

Without SD card, the user cannot take device back-up.

### **DOWNLOADS**

Use the Downloads screen to view, open, or delete the downloaded files.

- **1.** From the **Home** screen, select **Menu** ( $\frac{1}{n+1}$ ) > Applications (**FR**).
- **2.** Select **Downloads** ( $\frac{1}{2}$ ).
- **3.** Select Options > Select to select the downloaded file to be opened, viewed, or deleted.

### <span id="page-35-0"></span>**CLOCK**

You can view the time of major cities in different time zones using this function.

- **1.** From the **Home** screen, select **Menu** ( $\frac{1}{n+1}$ ) > **Tools**  $(|\times|)$ .
- **2.** Select Clock ( $\downarrow$ ).
- **3.** Select **World clock icon** ( ) located on the top of the screen. To add a city, select **Option key >** Add city. Select the check boxes next to the cities to add them to the Clock.
	- The local time in the home city is displayed in the upper half of the screen.
	- To set the home city, select the desired city from the list. This city will now be added to the selected cities list. The selected city is set as the home city.

#### **ALARM**

You can set an alarm for a particular time.

- **1.** From the **Home** screen, select **Menu** ( $\mathbb{H}$ ) > Tools  $(|\times|)$ .
- **2.** Select Clock (  $\blacktriangleright$  ).
- **3.** Select **Alarm** activation icon (  $\circ$  ) on the top of the screen.
- **4.** Select Option key > Add to add a new alarm.
- **5.** To set a recurring alarm, select **Option key > Edit**. You can choose and set the following options:
	- Time: You can set the desired time.
	- Repeat: You can select the days in a week to repeat the alarm for all the selected days.
	- Alarm Ringtone: Select the alarm ringtone.
	- Label: You can name the alarm.
	- Vibrate: Enable this option to set the device on vibrate when the alarm rings.
- **6.** Select any of the ringtones from the Default alarm tone sound present, and select OK.

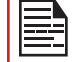

The alarm will work even when the phone is set in silent mode.

#### **STOPWATCH**

- **1.** From the Home screen, select Menu ( $\frac{m}{n}$ ) > Tools  $(\times)$ .
- **2.** Select Clock  $(\sqrt{ })$  > Stop watch  $(\sqrt{ } )$ .
- **3.** Select START and STOP to run the stop watch.

#### **TIMER**

- **1.** From the Home screen, select Menu ( $\frac{m}{n}$ ) > Tools  $\left(\sqrt{\epsilon}\right)$ .
- **2.** Select Clock  $\left(\sqrt[3]{\bullet}\right)$  > Timer  $\left(\sqrt[3]{\bullet}\right)$ .
- **3.** The following actions can be performed: • RESET, START, STOP and LAP

### **CALCULATOR**

The default calculator in this phone is designed to perform simple mathematical calculations and the advanced panel is for scientific calculations.

- **1.** From the **Home** screen, select **Menu** ( $\frac{11}{11}$ ) > **Tools**  $(\sqrt[3]{})$  > Calculator  $(\frac{1}{2})$ .
	- To enter the numbers, select the numeric keys.
	- To use mathematical operators, select the respective operation key on the keypad.
	- Select = for the final result.
- **2.** Select Option key > Advanced panel for scientific calculations. You can toggle between **Basic panel** and **Advanced** panel.

### **SOUND RECORDER**

You can record voice memos using the sound recorder. To access the sound recorder,

- From the Home screen, select Menu  $(\mathbb{H})$  > Tools  $(\times)$  > Sound Recorder  $(\cdot)$ .
	- To record an audio file, select **Record** ( $\langle \bullet \rangle$ ).
	- To stop the recording, select **Stop**  $(\Box)$ .
	- To save the voice memo, press left arrow key and select Save.
	- To exit without saving, press left arrow key and select **Discard**.
	- To play the recorded file instantly, press right arrow key and select the file to be played. Press Center key to play the voice memo.

### <span id="page-36-0"></span>**CAMERA**

The Sonim XP5s has a rear camera with a 5MP fixed focus for taking pictures. The pictures are saved in the Gallery.

- **1.** From the **Home** screen, select **Menu** ( $\mathbb{H}$ ) > **Camera**  $\left( \begin{array}{c} \boxed{\bullet} \end{array} \right)$ .
- **2.** Select Camera mode to set the following modes:
	- Normal  $\left(\begin{bmatrix} 0 \end{bmatrix}\right)$ : To shoot a picture in normal mode, press center key to capture the picture. Use Left and Right navigation keys for Zoom in and Zoom out.
	- Video  $(\Box)$ : Press the Center key to start/stop a video recording. You cannot pause the recording and once you hit the center key, your video will stop recording.
- **3.** Select Option key to view or change camera settings such as Flash, Exposure, File Format, etc.

### **CALENDAR**

The Calendar helps you to set appointments, schedule reminders and alerts and repeat them if required. You can also view your saved tasks on a daily or weekly basis.

To access calendar;

- **1.** From the **Home** screen, select **Menu** ( $\mathbb{H}$ ) > Calendar  $(\frac{1}{11111})$ .
- 2. To change the calendar view, choose Month or Agenda from Options menu.
- **3.** Select Options key to view the list of the following available options:
	- Today: Access current date events.
	- New event: New event can be added by selecting this option.
	- Agenda: Select each agenda to view the event details.
	- Search: You can search for a particular event.
	- Delete Events: Select the event > Option key > Done to delete the selected event. Select Select all to delete all the events.

When you have an event, the **Delete events** option is enabled.

- Settings:
	- Displays the General settings of the calendar.
	- Displays the Build version in About Calendar.

### **GALLERY**

The pictures, videos, and screenshots captured from the camera are stored in Gallery and can be viewed later.

From the **Home** screen, select **Menu** ( $\frac{1}{11}$ ) > Gallery  $(\mathbf{M}).$ 

You can view the photo album, screenshots, and the individual pictures.

#### **BROWSER**

- **1.** From the **Home** screen, select **Menu** ( $\frac{1}{n+1}$ ) > Browser  $\left( \bullet \right)$ .
- **2.** Enter the URL to search for the desired information or any website.
- **3.** Select Option key and you can view the list of options such as;
	- Go to URL
	- Homepage
	- Switch Tabs
	- Refresh
	- Forward
	- Bookmarks
	- Save to bookmarks
	- History
	- Copy URL
	- Share page
	- Find on page
	- Request desktop site
	- Settings
	- Exit

### <span id="page-37-0"></span>**REGULATORY INFORMATION - USA MARKET**

#### **RF EXPOSURE INFORMATION (SAR)**

This device meets the government's requirements for exposure to radio waves.

This device is designed and manufactured not to exceed the emission limits for exposure to radio frequency (RF) energy set by the Federal Communications Commission of the U.S. Government.

The exposure standard for wireless device employs a unit of measurement known as the Specific Absorption Rate, or SAR. The SAR limit set by the FCC is 1.6W/ kg. \*Tests for SAR are conducted using standard operating positions accepted by the FCC with the device transmitting at its highest certified power level in all tested frequency bands. Although the SAR is determined at the highest certified power level, the actual SAR level of the device while operating can be well below the maximum value. This is because the device is designed to operate at multiple power levels so as to use only the poser required to reach the network. In general, the closer you are to a wireless base station antenna, the lower the power output.

The highest SAR value for the model device XP5800 (Type number PG2112) as reported to the FCC:

- When tested for use at the ear is 0.98W/kg
- When worn on the body, as described in this user guide, is 1.35W/kg (Body-worn measurements differ among device models, depending upon available accessories and FCC requirements).

While there may be differences between the SAR levels of various devices and at various positions, they all meet the government requirement.

The FCC has granted an Equipment Authorization for this model device with all reported SAR levels evaluated as in compliance with the FCC RF exposure guidelines. SAR information on this model device is on file with the FCC and can be found under the Display Grant section of [www.fcc.gov/oet/ea/fccid](http://www.fcc.gov/oet/ea/fccid) after searching on FCC ID: WYPPG2132.

For body worn operation, this device has been tested and meets the FCC RF exposure guidelines for use with a minimum of 1.5cm from the body. Use of other accessories may not ensure compliance with FCC RF exposure guidelines. If you do not use a body-worn accessory and are not holding the device at the ear, position the handset a minimum of 1.5 cm from your body when the device is switched on.

#### **FEDERAL COMMUNICATION COMMISSION INTERFERENCE STATEMENT**

This device complies with part 15 of the FCC Rules. Operation is subject to the following two conditions:

- This device may not cause harmful interference.
- This device must accept any interference received, including interference that may cause undesired operation.

This device has been tested and found to comply with the limits for a Class B digital device, pursuant to Part 15 of the FCC Rules. These limits are designed to provide reasonable protection against harmful interference in a residential installation. This equipment generates, uses, and can radiate radio frequency energy, and, if not installed and used in accordance with the instructions, may cause harmful interference to radio communications. However, there is no guarantee that interference will not occur in a particular installation. If this equipment does cause harmful interference to radio or television reception, which can be determined by turning the equipment off and on, the user is encouraged to try to correct the interference by one or more of the following measures:

- Reorient or relocate the receiving antenna.
- Increase the separation between the equipment and receiver.
- Connect the equipment into an outlet on a circuit different from that to which the receiver is connected.
- Consult the dealer or an experienced radio/TV technician for help.

### <span id="page-38-0"></span>**FCC CAUTION**

- Any Changes or modifications not expressly approved by the party responsible for compliance could void the user's authority to operate the equipment.
- The antenna(s) used for this transmitter must not be co-located or operating in conjunction with any other antenna or transmitter.
- The country code selection is for non-US model only and is not available to all US model. Per FCC regulation, all Wi-Fi product marketed in US must be fixed to US operation channels only.
- Operations in the 5.15-5.25GHz band are restricted to indoor usage only.

### **HAC RATING**

The FCC has created a rating system for cellular phones regarding their HAC-related performance. This rating helps consumers with hearing disabilities to find phones that work well with their hearing aid devices. The HAC rating and measurement procedure are described in the American National Standards Institute (ANSI C63.19- 2011) which contains two rating standards: an "M" rating from 1 to 4 for hearing aids operating in microphone mode, and a "T" rating from 1 to 4 for hearing aids operating in tele coil mode. M-Rating stands for Microphone rating and indicates the amount of reduction of RF interference between the telephone and the hearing aid in acoustic coupling mode (also called microphone mode). Phones rated M3 or M4 meet FCC requirements and generate less interference to hearing devices set in microphone mode. T-Rating stands for telecoil rating and represents inductive coupling with hearing aids that are operating in telecoil mode. A telecoil is a small piece of tightly wrapped wire, built into some hearing aids.

The microphone of a hearing aid picks up all sounds, the telecoil only picks up an electromagnetic signal from the telephone. Thus, users of telecoil-equipped hearing aids are able to communicate over the telephone without the amplification of unwanted background noise. Phones rated T3 or T4 meet FCC requirements and generate less interference to hearing devices set in telecoil mode. A combination of M-rating and T-rating defines the final HAC rating and is a deciding factor in selecting cellular phones for people with hearing problems. A HAC compliant phone could be rated:

- M4/T3
- $\bullet$  M4/T4

These ratings assist hearing device users to find phones that are compatible with their hearing devices. Ratings are shown on the phone's box or label. The ratings are not guaranteed for suitability. The results vary depending on the individual's hearing loss and the immunity characteristics of the used hearing device, i.e. its resistance to interference. The best way to evaluate the suitability of the phone is to try it with the intended hearing aid device.

The model XP5800 have been tested for hearing aid device compatibility and complies with the Federal Communications Commission (FCC) requirements.

These devices are rated M3/T4.

### **ISED RF EXPOSURE STATEMENT (IC)**

This EUT is compliance with SAR for general population/uncontrolled exposure limits in IC RSS-102 and had been tested in accordance with the measurement methods and procedures specified in IEEE 1528 and IEC 62209. This equipment should be installed and operated with minimum distance 1.5 cm between the radiator and your body. This device and its antenna(s) must not be co-located or operating in conjunction with any other antenna or transmitter.

### **ISED NOTICE**

This device complies with Innovation, Science and Economic Development Canada (IC: 8090A-PG2132) license-exempt RSS standard(s). Operation is subject to the following two conditions:

- **1.** This device may not cause interference.
- **2.** This device must accept any interference, including interference that may cause undesired operation of the device.

- M3/T3
- M3/T4

### <span id="page-39-0"></span>**HAZARDOUS LOCATION USAGE WARNING**

Determine by inspection that the following information is made available to the user by one or more of;

- Printed on the label for the battery
- Printed on the label for the host device
- Printed in the owner's manual
- Posted in a help file or Internet web site

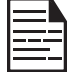

Do not disassemble, open, crush, bend, deform, puncture or shred.

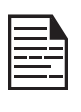

Do not modify or remanufacture, attempt to insert foreign objects into the battery, immerse or expose to water or other liquids, expose to fire, explosion or other hazard.

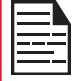

Only use the battery for the system for which it is specified.

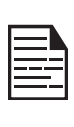

Only use the battery with a charging system that has been qualified with the system per CTIA Certification Requirements for Battery System Compliance to IEEE 1725. Use of an unqualified battery or charger may present a risk of fire, explosion, leakage or other hazard.

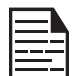

Do not short circuit a battery or allow metallic conductive objects to contact battery terminals.

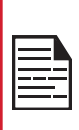

Replace the battery only with another battery that has been qualified with the system per this standard, IEEE-Std-1725. Use of an unqualified battery may present a risk of fire, explosion, leakage or other hazard. Only authorized service providers shall replace battery (If the battery is non-user replaceable).

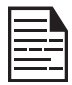

Do not short circuit a battery or allow metallic conductive objects to contact battery terminals.

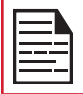

Promptly dispose of used batteries in accordance with local regulations.

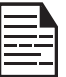

Battery usage by children should be supervised.

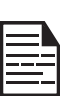

Avoid dropping the phone or battery. If the phone or battery is dropped, especially on a hard surface, and the user suspects damage, take it to a service center for inspection.

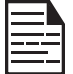

Improper battery use may result in a fire, explosion or other hazard.

### <span id="page-40-0"></span>**INDEX**

#### **A**

Accessibility [24](#page-23-0) Account Sync [28](#page-27-0) Airplane Mode [17](#page-16-0) Alarm Timer [36](#page-35-0) Applications Music FM Radio File Explorer [11](#page-10-0)**,** [12](#page-11-0)**,** [21](#page-20-0) Apps [20](#page-19-0)

#### **B**

Backup [35](#page-34-0) Battery [7](#page-6-0) Battery Usage Charging [7](#page-6-0) Blocked Numbers [26](#page-25-0) Bluetooth Pairing [17](#page-16-0) Browser [37](#page-36-0)

#### **C**

Calculator [36](#page-35-0) Calendar [37](#page-36-0) Capturing Screenshot [12](#page-11-0) Child Safety [6](#page-5-0) Contacts Export Import Share [16](#page-15-0)**,** [25](#page-24-0)**,** [26](#page-25-0)**,** [27](#page-26-0)

#### **D**

Data Warning [17](#page-16-0) Date [24](#page-23-0) Display [19](#page-18-0) Downloads [35](#page-34-0)

#### **E**

Emergency Info [22](#page-21-0) Encryption [22](#page-21-0) Export [26](#page-25-0)

### **F**

Factory Reset [23](#page-22-0) File Explorer [34](#page-33-0) FlexT9 Text [23](#page-22-0) FM Radio [34](#page-33-0)

#### **G**

Gesture [21](#page-20-0)

#### **H**

Hazardous Location [40](#page-39-0) Home Screen [11](#page-10-0) Hotspot [17](#page-16-0)

#### **I**

Import [26](#page-25-0)

#### **K**

Keyboard [23](#page-22-0) Keyboard Dictionaries [33](#page-32-0)

#### **L**

Language [23](#page-22-0) Location [22](#page-21-0)

#### **M**

Memory App usage [21](#page-20-0) Messages [30](#page-29-0) Missed Events [15](#page-14-0) Mobile Network [17](#page-16-0) My Notifications [14](#page-13-0)

#### **N**

Noise Cancellation FENS [20](#page-19-0) Notification [20](#page-19-0)

#### **O**

Operations [12](#page-11-0)

Phone Specifications [9](#page-8-0) Power Optimization [8](#page-7-0) Programmable Key [23](#page-22-0)

#### **Q**

Quick Profile Switch [20](#page-19-0) Quick Settings [15](#page-14-0)

#### **R**

Restore [35](#page-34-0)

#### **S**

**P**<br> **Phone Specification 9**<br> **Phone Specification 9**<br> **Phone Specification 8**<br> **Phone Specification 8**<br> **Phone Specification 8**<br> **Phone Specification 8**<br> **Phone Specification 8**<br> **Phone Specification 8**<br> **Phone Specificat** Scout [33](#page-32-0) Search [14](#page-13-0) Security [22](#page-21-0) Security Settings [22](#page-21-0) Setup wizard [33](#page-32-0) Side Connector [34](#page-33-0) SMS/MMS Message [30](#page-29-0) Sound [19](#page-18-0) Sound Recorder [36](#page-35-0) Stopwatch [36](#page-35-0) Storage Internal Share [21](#page-20-0) Support [33](#page-32-0)

### **T**

Temperatures [6](#page-5-0) Tethering [17](#page-16-0)**,** [18](#page-17-0) Text Entry [13](#page-12-0) Time [24](#page-23-0) Toggle Torch [21](#page-20-0) Torch [15](#page-14-0)

#### **U**

USB Power Saving [21](#page-20-0) Utilities [33](#page-32-0)

#### **V**

VPN [18](#page-17-0)

#### **W**

Wallpaper [14](#page-13-0) Wi-Fi [16](#page-15-0)

WPS [16](#page-15-0)

### **X**

XP5s [10](#page-9-0)